Национальный исследовательский центр «Курчатовский институт»

Федеральное государственное бюджетное учреждение «Государственный научный центр Российской Федерации – Институт Теоретической и Экспериментальной Физики»

# В.А. Иваненко

# **Рекомендации**

**по регистрации в Единой государственной информационной системе учёта (ЕГИСУ НИОКТР) научно-исследовательских, опытно-конструкторских и технологических работ гражданского назначения, выполняемых в федеральном государственном бюджетном учреждении «Государственный научный центр Российской Федерации – Институт Теоретической и Экспериментальной Физики»** 

#### *Иваненко В.А.*

Рекомендации по регистрации в Единой государственной информационной системе учёта (ЕГИСУ НИОКТР) научноисследовательских, опытно-конструкторских и технологических работ гражданского назначения, выполняемых в федеральном государственном бюджетном учреждении «Государственный научный центр Российской Федерации – Институт Теоретической и Экспериментальной Физики» (далее-ИТЭФ)

Предназначаются студентам, аспирантам, научным сотрудникам, исследователям, начальникам научно-исследовательских, научнотехнических и опытно-конструкторских подразделений ИТЭФ в качестве систематизированного справочного материала, необходимого при регистрации научно-исследовательских и опытно-конструкторских работ в ЕГИСУ НИОКТР

*Ключевые слова:* рекомендации, программы, ЕГИСУ НИОКТР, регистрация, авторизация

#### *Ivanenko V.A.*

Registration recommendations unified state accounting information system of research, development and technological works of civil appointment performed in the Federal State Budget Institution «State Scientific Center of the Russian Federation - Institute for Theoretical and Experimental Physics»

Intended for students, graduate students, researchers, heads of research, science and technology and development divisions of ITEP systematized as a reference, when necessary research and development activities in EGISU NIOKTR

*Keywords:* recommendations, programs, EGISU NIOKTR, registration, authorization

#### **Оглавление**

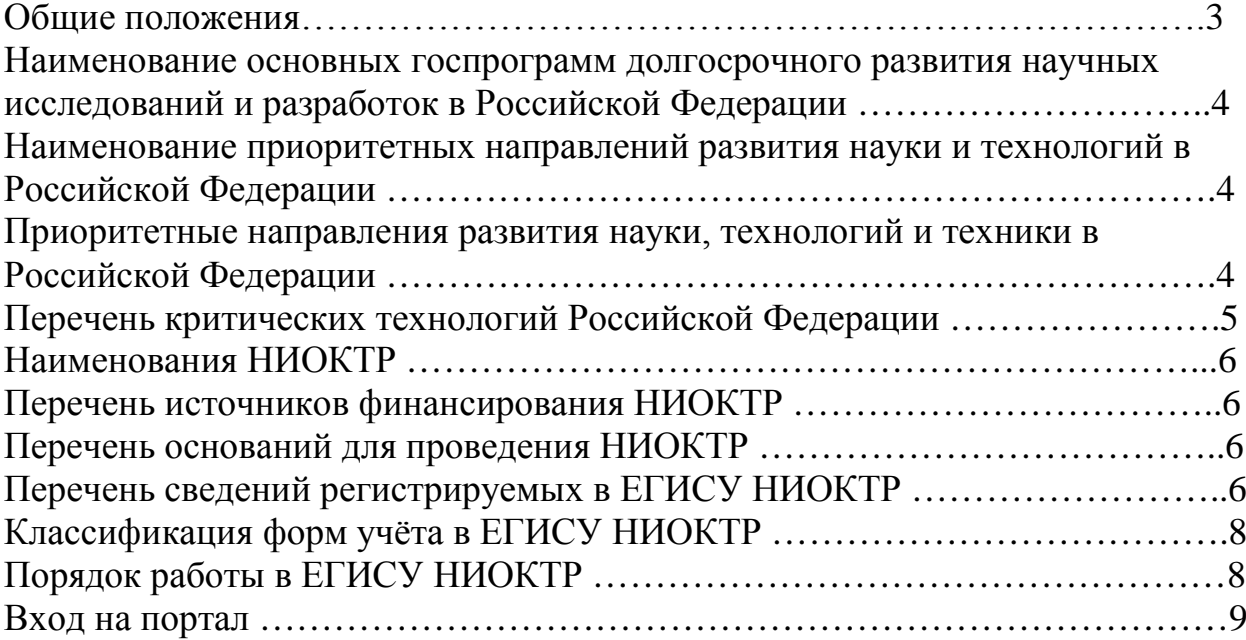

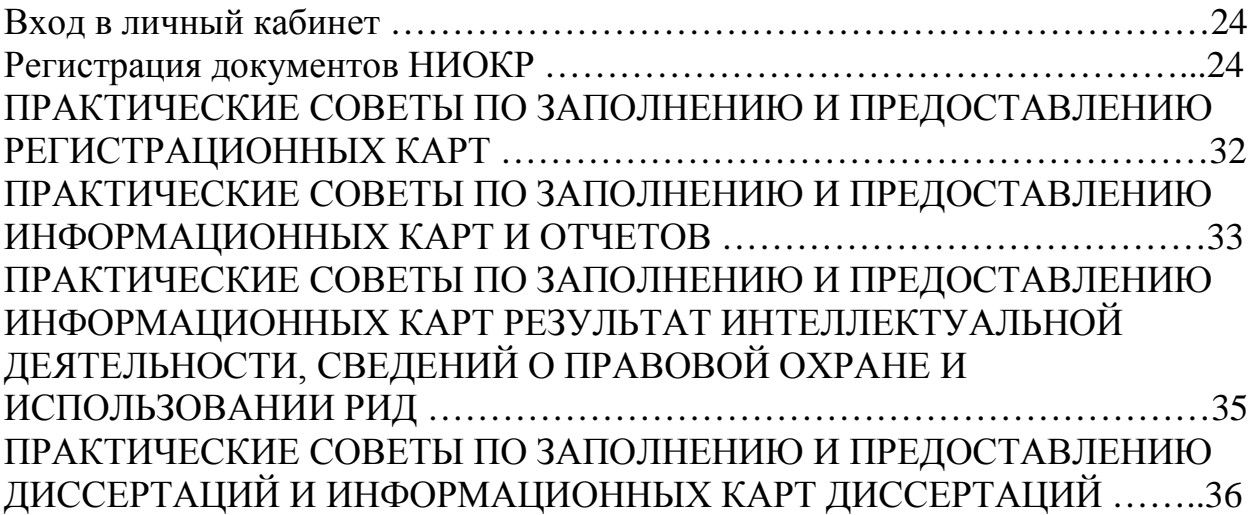

#### **Общие положения**

Настоящие Рекомендации предназначаются в качестве систематизированного справочного материала, необходимого студентам, аспирантам, научным сотрудникам, исследователям, начальникам научноисследовательских, научно-технических и опытно-конструкторских подразделений ИТЭФ.

Рекомендации направлены на системное изложение необходимых процедур при регистрации в ЕГИСУ НИОКТР научно-исследовательских, опытно-конструкторских и технологических работ, выполняемых в ИТЭФ.

В Рекомендациях приведены следующие сведения и характеристики выполняемых в ИТЭФ НИОКТР, необходимые при внесении информации в ЕГИСУ НИОКТР:

- наименование основных государственных программ долгосрочного развития научных исследований и разработок в Российской Федерации;

наименование приоритетных направлений развития науки и технологий в Российской Федерации;

- наименования НИОКТР;

- перечень основных источников финансирования НИОКТР;

- перечень оснований для проведения НИОКТР;

- перечень сведений регистрируемых в ЕГИСУ НИОКТР.

В Рекомендациях изложен порядок регистрации в ЕГИСУ НИОКТР научно-исследовательских, опытно-конструкторских и технологических работ гражданского назначения, выполняемых в ИТЭФ и финансируемых по проектам, договорам, соглашениям, контрактам с различными государственными структурами, корпорациями с государственным участием, предприятиями, государственными фондами поддержки научных исследований от начала работ, получения результатов исследований и разработок, результатов интеллектуальной деятельности, способных к правовой охране, и до их полного завершения.

# **Наименование основных госпрограмм долгосрочного развития научных исследований и разработок в Российской Федерации**

Научные исследования в ИТЭФ проводятся в соответствии с принятыми на государственном уровне долгосрочными программами фундаментальных научных исследований и разработок, таких как:

- Федеральная целевая программа (далее-ФЦП) «Исследования и разработки по приоритетным направлениям развития научнотехнологического комплекса России на 2014-2020 годы» (Утверждена постановлением Правительства РФ от 21.05.2013 г. № 426). Государственные заказчики: Минобрнауки России - координатор, Минобрнауки России;

- ФЦП «Ядерные энерго технологии нового поколения на период 2010- 2015 годов и на перспективу до 2020 года» (Утверждена постановлением Правительства РФ от 03.02.2010 г. № 50). Государственные заказчики: ФГБУ НИЦ «Курчатовский институт», Государственная корпорация по атомной энергии «Росатом»;

- ФЦП «Обеспечение ядерной и радиационной безопасности на 2016- 2020 годы и на период до 2030 года». Государственные заказчики: Государственная корпорация по атомной энергии «Росатом» - координатор, Минпромторг России, Минобрнауки России, Федеральное медикобиологическое агентство, Ростехнадзор; Государственная корпорация по атомной энергии «Росатом»;

- Государственная программа Российской Федерации «Развитие науки и технологий на 2013-2020 годы» (Утверждена постановлением Правительства РФ от 15.04.2014 г. № 301).

# **Наименование приоритетных направлений развития науки и технологий в Российской Федерации**

Научные исследования в ИТЭФ проводятся также в соответствии с принятыми на государственном уровне проблемно-ориентированными направлениями научных исследований и разработок, таких как:

**Приоритетные направления развития науки, технологий и техники в Российской Федерации (утв. Указом Президента РФ от 7 июля 2011 г. N 899)**

- 1. Безопасность и противодействие терроризму.
- 2. Индустрия наносистем.
- 3. Информационно-телекоммуникационные системы.
- 4. Науки о жизни.
- 5. Перспективные виды вооружения, военной и специальной техники.
- 6. Рациональное природопользование.
- 7. Транспортные и космические системы.
- 8. Энергоэффективность, энергосбережение, ядерная энергетика.

**Перечень критических технологий Российской Федерации (утв. Указом Президента РФ от 7 июля 2011 г. N 899)**

1. Базовые и критические военные и промышленные технологии для создания перспективных видов вооружения, военной и специальной техники.

2. Базовые технологии силовой электротехники.

3. Биокаталитические, биосинтетические и биосенсорные технологии.

4. Биомедицинские и ветеринарные технологии.

5. Геномные, протеомные и постгеномные технологии.

6. Клеточные технологии.

7. Компьютерное моделирование наноматериалов, наноустройств и нанотехнологий.

8. Нано-, био-, информационные, когнитивные технологии.

9. Технологии атомной энергетики, ядерного топливного цикла, безопасного обращения с радиоактивными отходами и отработавшим ядерным топливом.

10. Технологии биоинженерии.

11. Технологии диагностики наноматериалов и наноустройств.

12. Технологии доступа к широкополосным мультимедийным услугам.

13. Технологии информационных, управляющих, навигационных систем.

14. Технологии наноустройств и микросистемной техники.

15. Технологии новых и возобновляемых источников энергии, включая водородную энергетику.

16. Технологии получения и обработки конструкционных наноматериалов.

17. Технологии получения и обработки функциональных наноматериалов.

18. Технологии и программное обеспечение распределенных и высокопроизводительных вычислительных систем.

19. Технологии мониторинга и прогнозирования состояния окружающей среды, предотвращения и ликвидации ее загрязнения.

20. Технологии поиска, разведки, разработки месторождений полезных ископаемых и их добычи.

21. Технологии предупреждения и ликвидации чрезвычайных ситуаций природного и техногенного характера.

22. Технологии снижения потерь от социально значимых заболеваний.

23. Технологии создания высокоскоростных транспортных средств и интеллектуальных систем управления новыми видами транспорта.

24. Технологии создания ракетно-космической и транспортной техники нового поколения.

25. Технологии создания электронной компонентной базы и энергоэффективных световых устройств.

26. Технологии создания энергосберегающих систем транспортировки, распределения и использования энергии.

27. Технологии энергоэффективного производства и преобразования энергии на органическом топливе.

# **Наименования НИОКТР**

Научные исследования в ИТЭФ подразделяются на:

- научно-исследовательские работы (НИР), которые подразделяются на:

- НИР-поисковые;
- НИР-фундаментальные;
- НИР-прикладные

- прикладные научные исследования и экспериментальные разработки (ПНИЭР);

- опытно-конструкторские работы (ОКР);
- проектно-конструкторские работы (ПКР);
- проектно-технологические работы (ПТР);
- контрукторско-технологические работы (КТР).

#### **Перечень источников финансирования НИОКТР**

К источникам финансирования научных исследований в ИТЭФ относятся:

- средства федерального бюджета;
- средства субъектов Российской Федерации;
- средства сторонних организаций;

- средства фондов поддержки научной и (или) научно-технической деятельности таких как Российский фонд фундаментальных исследований (РФФИ), Российский научный фонд (РНФ) и другие;

- собственные средства ИТЭФ.

#### **Перечень оснований для проведения НИОКТР**

Основаниями для проведения научных исследований в ИТЭФ являются:

- государственное задание;
- грант;
- договор со сторонней организацией;
- решение Правительства РФ (постановление или распоряжение);
- решение Правительства Москвы (постановление или распоряжение);
- соглашение (государственный контракт);
- собственные средства ИТЭФ.

### **Перечень сведений регистрируемых в ЕГИСУ НИОКТР**

Объектами учета являются следующие виды информации о НИОКР, выполняемых организациями независимо от их организационно-правовой формы и формы собственности за счет средств федерального бюджета, бюджетов субъектов Российской Федерации, а также собственных средств федеральных государственных унитарных предприятий и открытых акционерных обществ, контрольный пакет акций которых находится в федеральной собственности:

1) сведения о вновь начинаемых НИОКР;

2) сведения о результатах НИОКР в форме обязательных экземпляров неопубликованных документов (отчетов о НИОКР, диссертаций, описаний алгоритмов и программ), доставляемых в Орган научно-технической информации в соответствии с Федеральным законом от 29 декабря 1994 г. № 77-ФЗ «Об обязательном экземпляре документов», и их реферативного описания;

3) сведения о созданных в процессе выполнения за счет средств федерального бюджета НИОКР результатах интеллектуальной деятельности, способных к правовой охране и имеющих правовую охрану в качестве изобретения, полезной модели, промышленного образца, топологии интегральных микросхем, программы для электронно-вычислительных машин или базы данных;

4) сведения об использовании (внедрении) результатов интеллектуальной деятельности гражданского назначения и новых информационных технологий, созданных за счет средств федерального бюджета.

Первичными документами в ЕГИСУ НИОКР являются следующие документы:

- отчеты о НИОКР;

- диссертации, поступающие:

- в электронном виде (с использованием средств сети Интернет);
- на бумажном носителе.

Вторичными документами в ЕГИСУ НИОКР являются следующие документы:

- карты учета;

- сопроводительные письма, поступающие:

- в электронном виде (с использованием средств сети Интернет);
- на бумажном носителе.

Поступление документов осуществляется:

- в электронном виде (с использованием средств сети Интернет);

- доставка курьером;

- доставка почтой.

Получение первичных документов в электронном виде (с использованием средств сети Интернет) возможно только с применением электронной подписи (ЭП).

Получение вторичных документов в электронном виде (с использованием средств сети Интернет) возможно как с применением ЭП, так и без неё.

Первичные документы, поступившие на бумажном носителе, подлежат сканированию, распознаванию и хранению.

## **Классификация форм учёта в ЕГИСУ НИОКТР**

В рамках интегрированной базы данных в ЕГИСУ НИОКТР применяется 6 форм учета унифицированных карт:

1) регистрационная карта научно-исследовательской, опытноконструкторской и технологической работы (РК);

2) информационная карта реферативно-библиографических сведений (ИКРБС);

3) информационная карта диссертации (ИКД);

4) информационная карта результата интеллектуальной деятельности (ИКР);

5) информационная карта сведений о состоянии правовой охраны результата интеллектуальной деятельности (ИКСПО);

6) информационная карта сведений об использовании результата интеллектуальной деятельности (ИКСИ).

# **Порядок работы в ЕГИСУ НИОКТР**

Единая государственная информационная система учета результатов научно-исследовательских, опытно-конструкторских и технологических работ гражданского назначения (ЕГИСУ НИОКТР) предназначена:

• для учета данных о научных исследованиях и разработок по всем областям знаний в Российской Федерации;

• для предоставления информации всем заинтересованным лицам о результатах научно-исследовательских работ, опытно-конструкторских и технологических работ;

• для использования результатов интеллектуальной деятельности.

Основная цель создания ЕГИСУ НИОКТР - развитие единой базы данных по научно-исследовательским и опытно-конструкторским работам, повышение эффективности расходования средств на проведение научных исследований и разработок, а также способствование коммерциализации результатов интеллектуальной деятельности.

Система позволяет:

• регистрировать формы учета, утвержденные Приказом Министерства образования и науки Российской Федерации (Минобрнауки России) от 21 октября 2013 г. N 1168 г.;

• размещать научные отчеты, результаты исследований и тексты диссертаций в системе, доступные Пользователям только по разрешению Правообладателей;

• размещать 3D – модели, рисунки и генетические коды в системе, доступные Пользователям только по разрешению Правообладателей;

• получать аналитические и статистические данные в разрезе отраслей, регионов, видов работ;

• получать данные о востребованности результатов интеллектуальной деятельности;

• связываться с Правообладателем для получения дополнительных данных о результатах научных исследований и разработок;

•формировать типовые договора на использование результатов интеллектуальной деятельности;

•формировать заявки в Роспатент;

• проводить оценку коллективов в разрезе опыта по успешному выполнению ОКР сопоставимого характера и объёма для выбора организации Исполнителя.

Основными формами учета в системе являются:

• Регистрационная карта научно-исследовательской, опытноконструкторской и технологической работы (РК);

• Информационная карта реферативно-библиографических сведений (ИКРБС);

• Информационная карта диссертации (ИКД);

• Информационная карта результата интеллектуальной деятельности (РИД);

• Информационная карта сведений о состоянии правовой охраны результата интеллектуальной деятельности (ИКСПО);

• Информационная карта сведений об использовании результата интеллектуальной деятельности (ИКСИ).

Организации-разработчики НИОКР, к которым относится ИТЭФ, на сайте ФГАНУ ЦИТиС через личный кабинет могут зарегистрировать документы о результатах НИОКР, диссертаций, результатов интеллектуальной деятельности.

Обязательным условием начала процесса проведения государственной регистрации, при получении бумажного экземпляра упомянутых выше карт учета, является факт наличия экземпляра этих карт в первичной базе данных (БД) открытого контура ЕГИСУ НИОКР.

#### **Вход на портал**

Вход в ЕГИСУ НИОКР осуществляется по адресу Единого информационного портала ([www.rosrid.ru\)](http://www.rosrid.ru/).

Регистрация пользователя происходит в 2 этапа:

- регистрация физического лица, как представителя организации;

- регистрация организации для присвоения специализированной роли.

Для регистрации физического лица необходимо:

- войти на портал ЕГИСУ НИОКТР [\(www.rosrid.ru\)](http://www.rosrid.ru/);

- ввести данные о пользователе.

*Примечание. Рекомендуемый браузер для работы в Системе Google Chrome.*

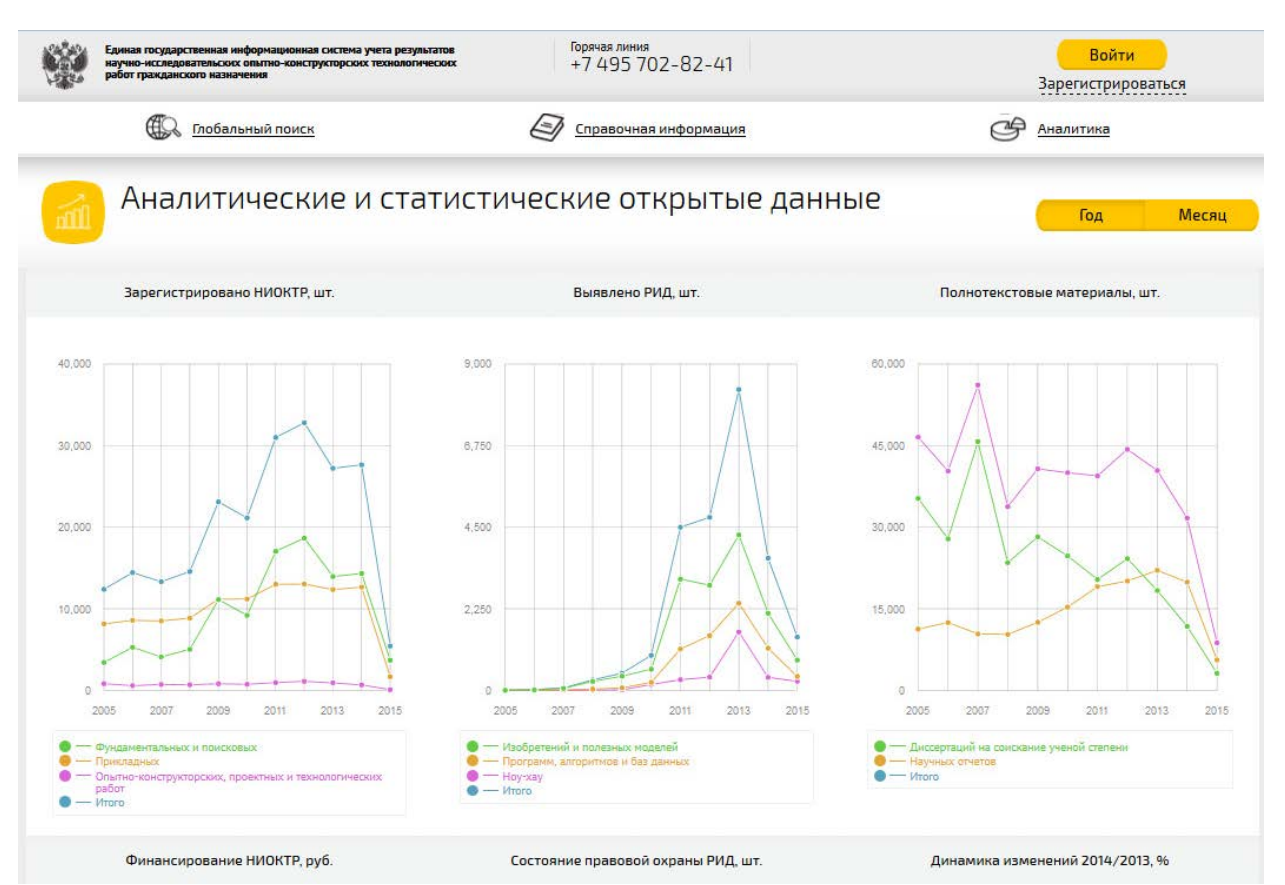

Рис. 1

Для регистрации пользователей в Системе следует:

- в верхней правой части главной страницы портала выбрать ссылку «Зарегистрироваться» (Рис. 1);

- в открывшейся форме «Регистрация в системе» (Рис. 2) ввести необходимые данные (описание см. Таблица 2)

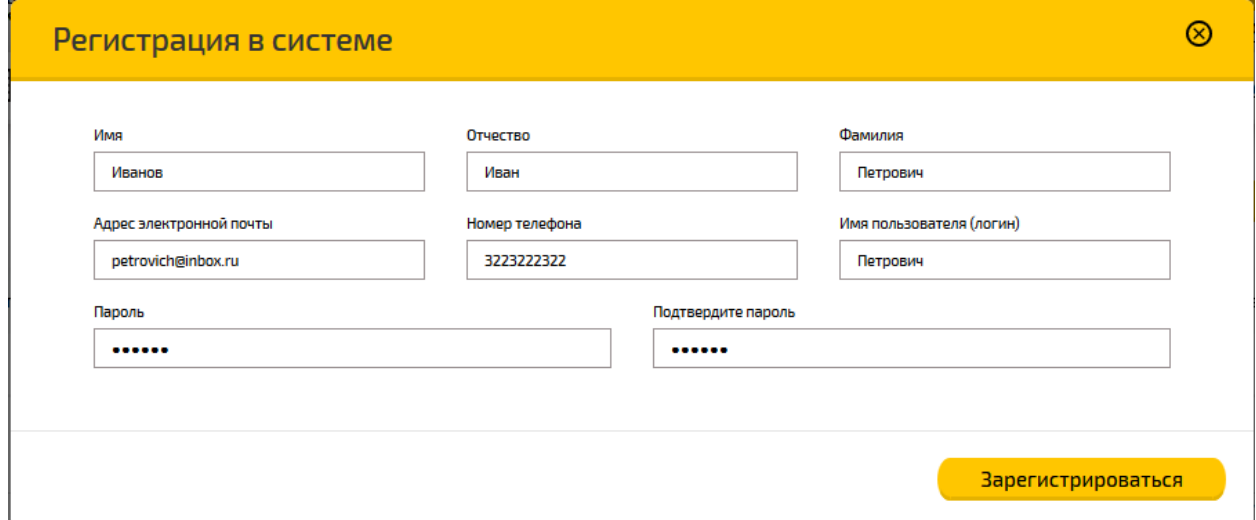

Рис. 2

Таблица 2 – Описание реквизитов формы «Регистрация в системе»

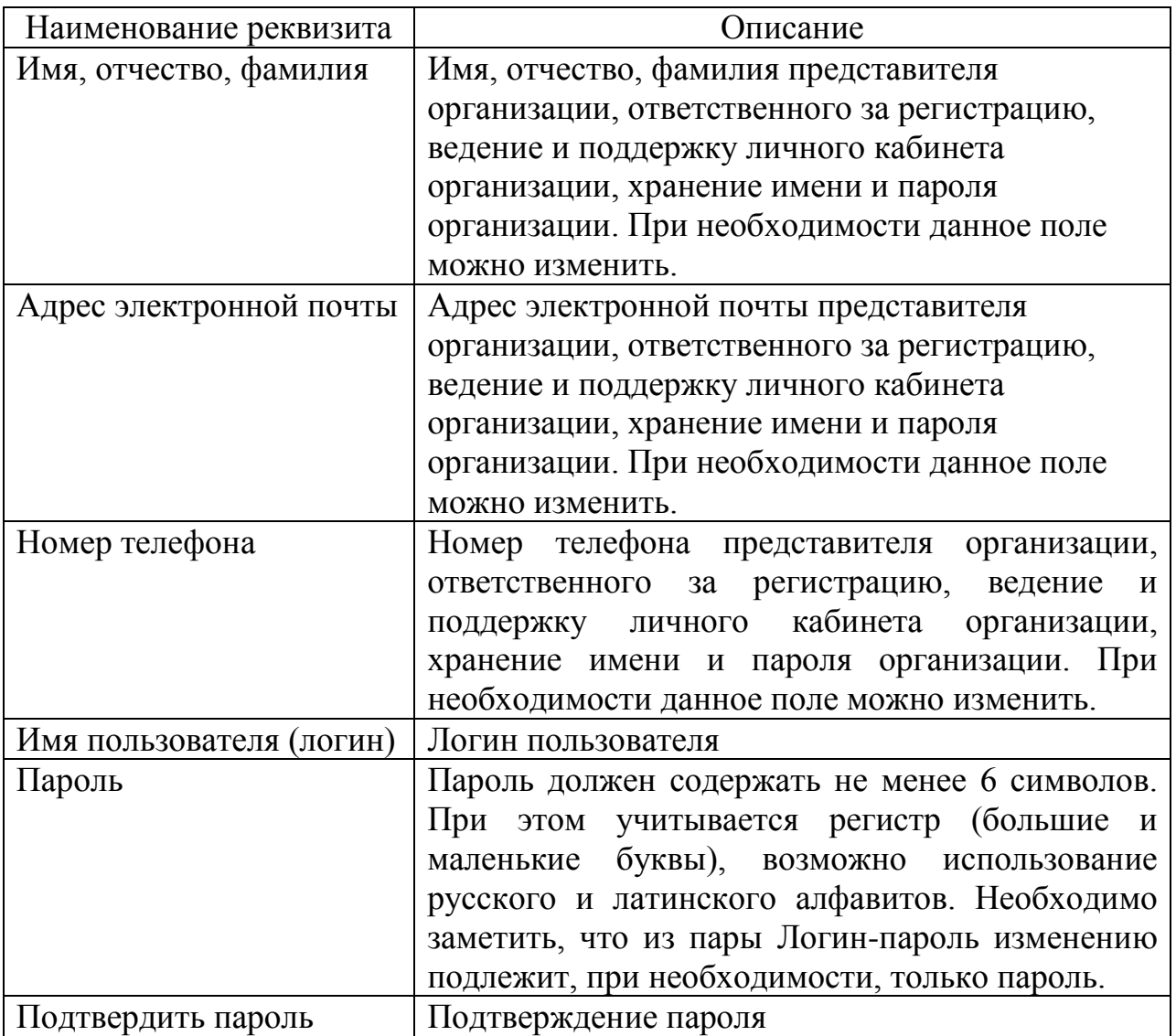

Завершение регистрации наступает только после заполнения всех полей

регистрационной формы и нажатия клавиши . Зарегистрироваться

В результате при регистрации пользователю автоматически назначается роль «Физическое лицо», организуется личный кабинет, открывается доступ к оформлению заявки на получение специализированных ролей, соответствующих должностным обязанностям и с требуемой функциональностью (Рис. 3).

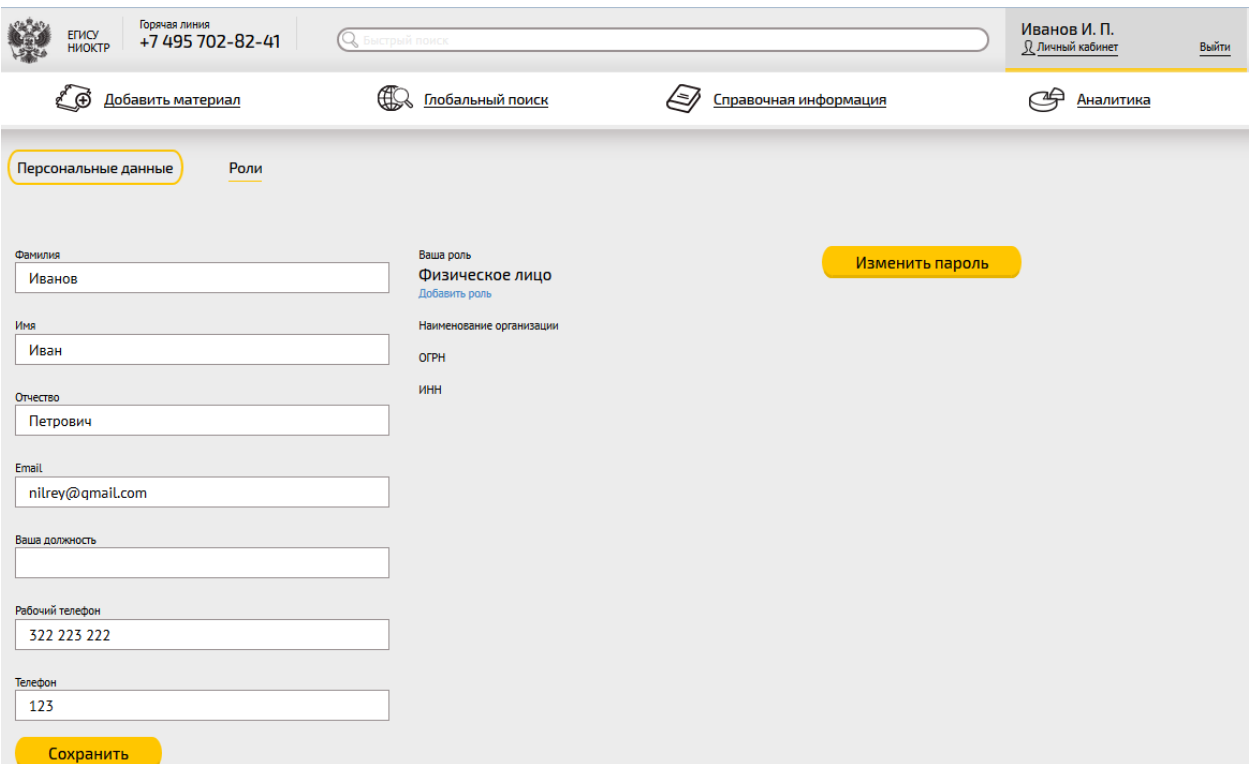

Рис. 3

Для внесения изменений в данные о физическом лице необходимо выполнить следующие действия:

- выбрать страницу «Персональные данные» (Рис. 3);

- внести необходимые изменения в данные о физическом лице в соответствующих полях формы;

- нажать кнопку **Сохранить** 

Для изменения пароля следует:

- нажать кнопку изменить пароль

- в открывшейся форме «Изменить пароль» (Рис. 4) необходимо ввести старый пароль, затем новый и повторить новый пароль, затем сохранить

введенные значения (кнопка **Сохранить**).

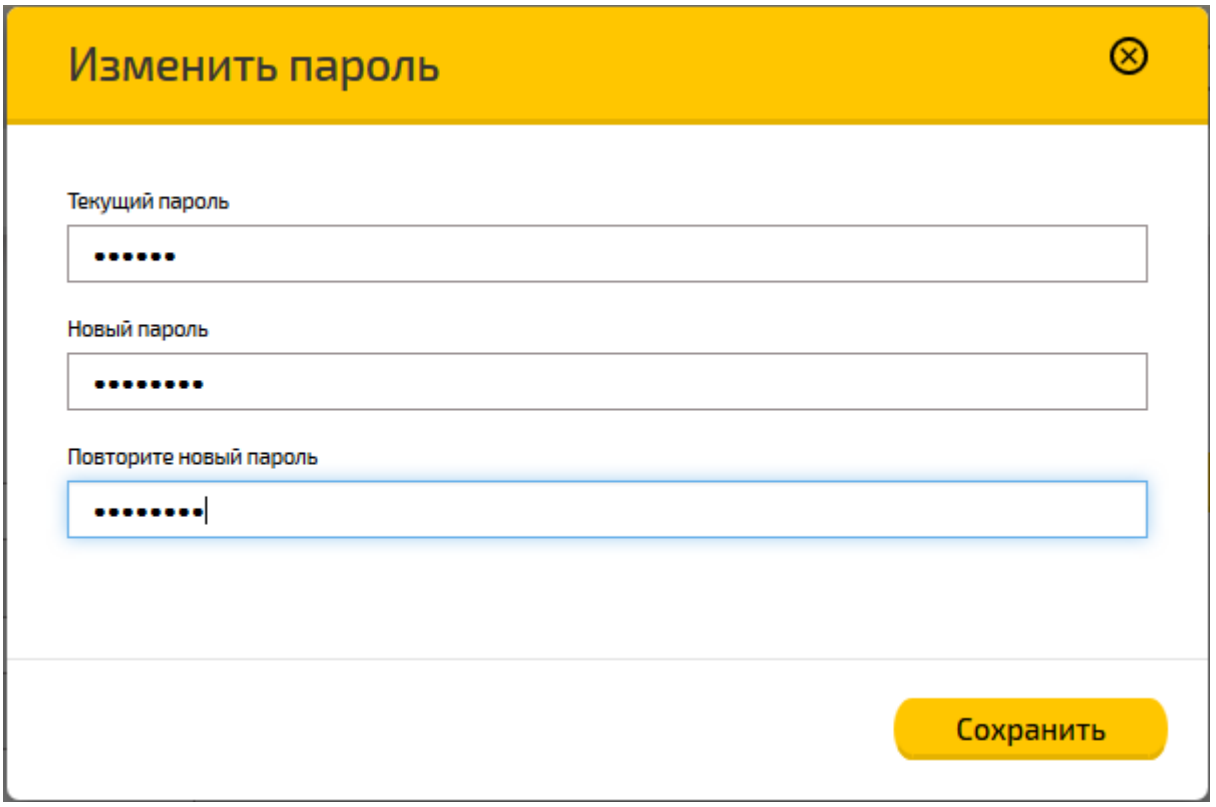

 $P$ ис. 4

Организация может выбрать одну из следующих специализированных ролей:

- Организация-исполнитель;
- Организация-заказчик;
- Эксперт-аналитик;

- Диссертационный совет.

В одной организации могут быть получены несколько ролей, но в этом случае нужно пройти полную регистрацию организации столько раз, сколько ролей организация хочет получить.

В Системе возможны следующие роли:

Таблица 3

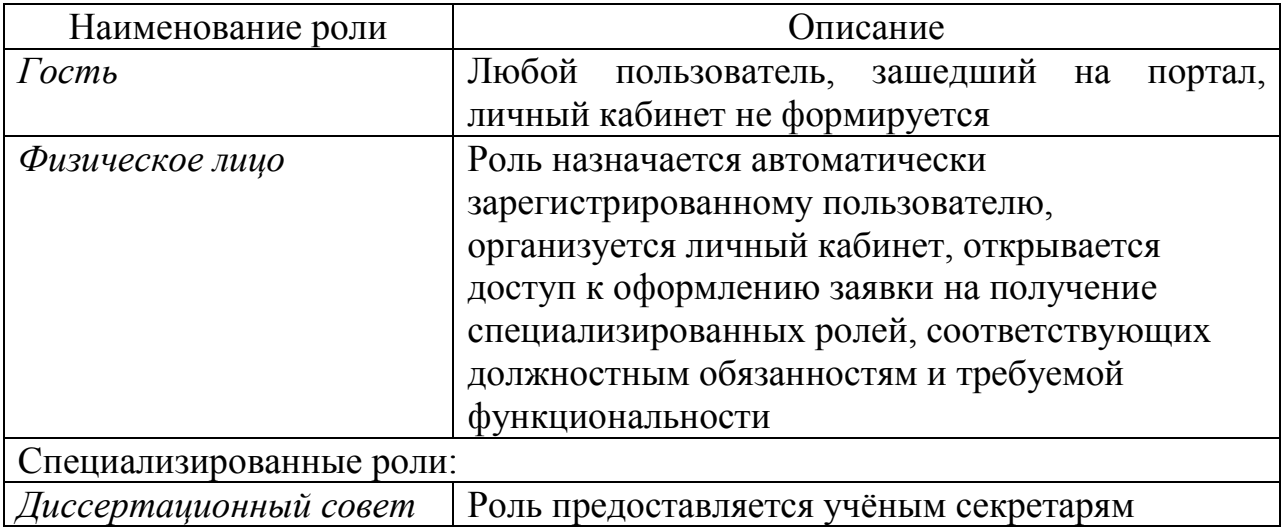

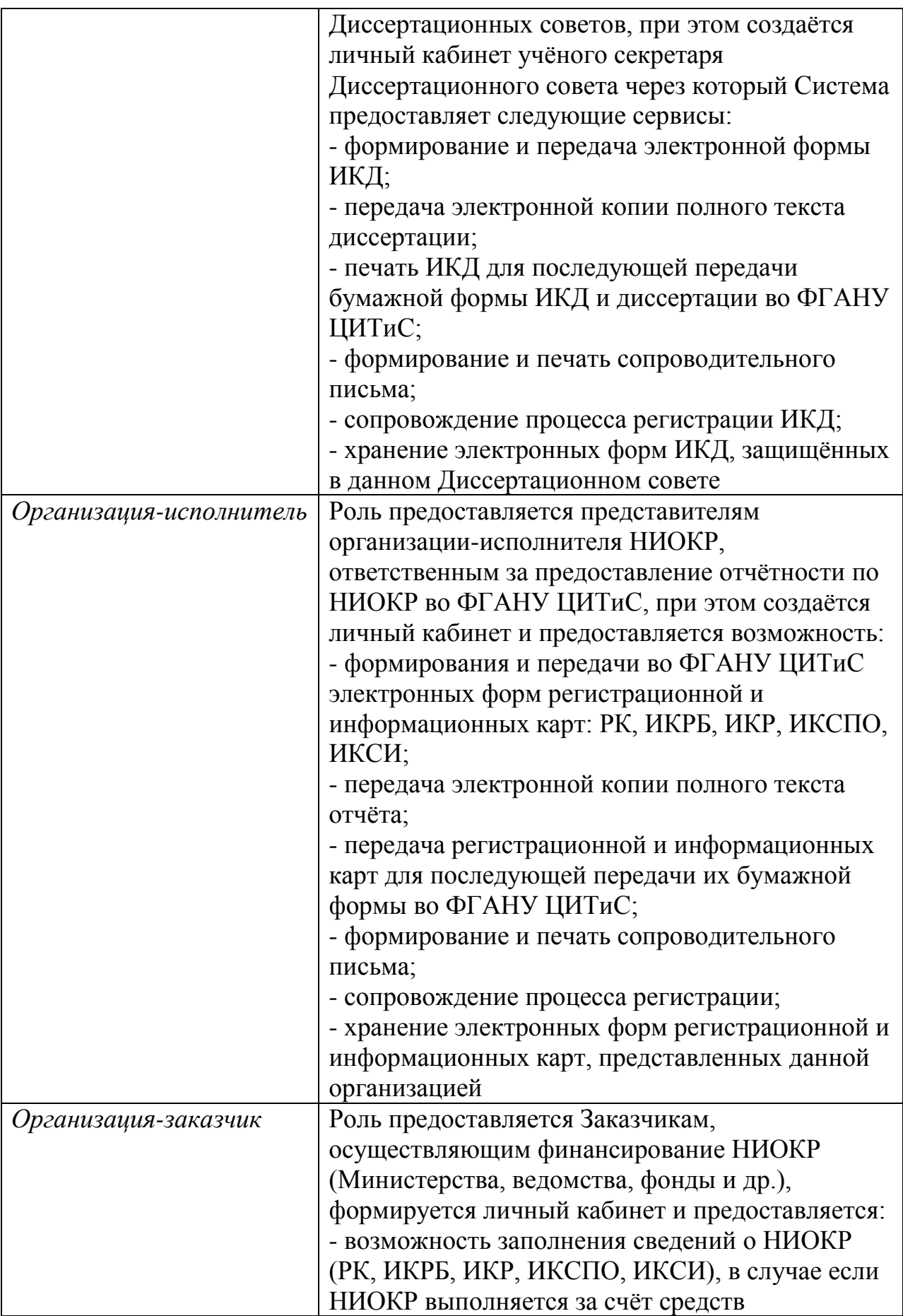

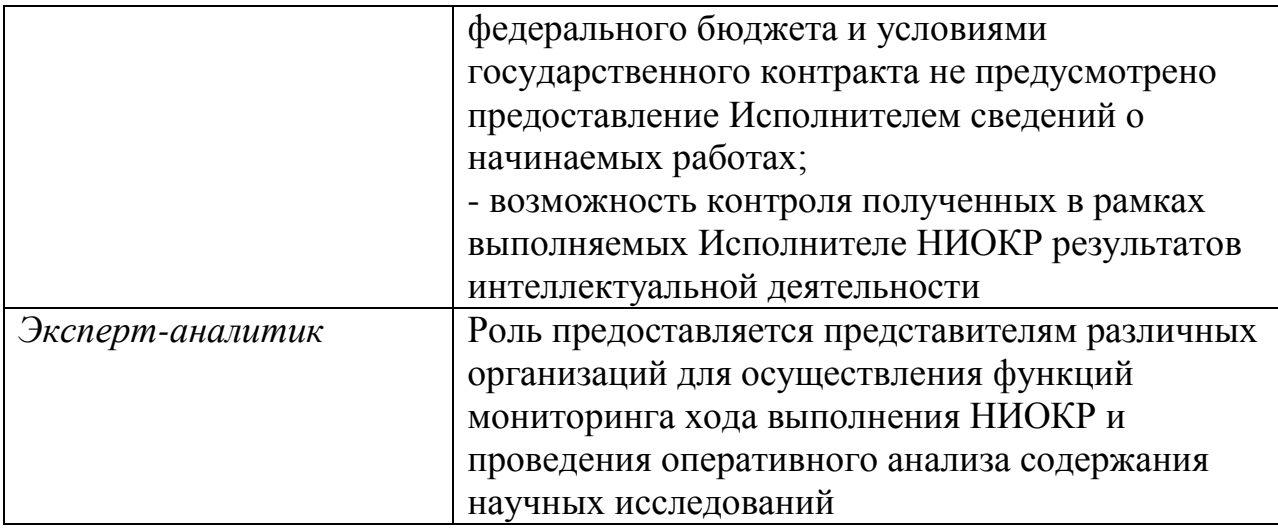

Для получения роли необходимой функциональности пользователю следует:

- выполнить авторизацию (войти в Систему как авторизованный пользователь - физическое лицо);

- нажать кнопку «Войти» в верхней правой части главной страницы портала;

- в формате «Авторизация» ввести логин, пароль затем нажать кнопку «Войти» (Рис. 5).

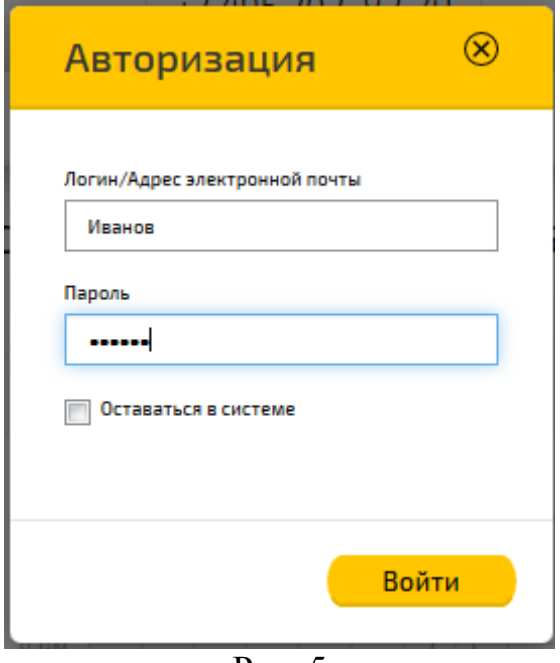

Рис. 5

2) перейти в режим ввода сведений об организации для получения специализированной роли, при этом возможно два способа входа в форму ввода:

- в личном кабинете пользователя на странице персональных данных (подменю «Персональные данные») нажать ссылку «Добавить роль» (Рис. 6),

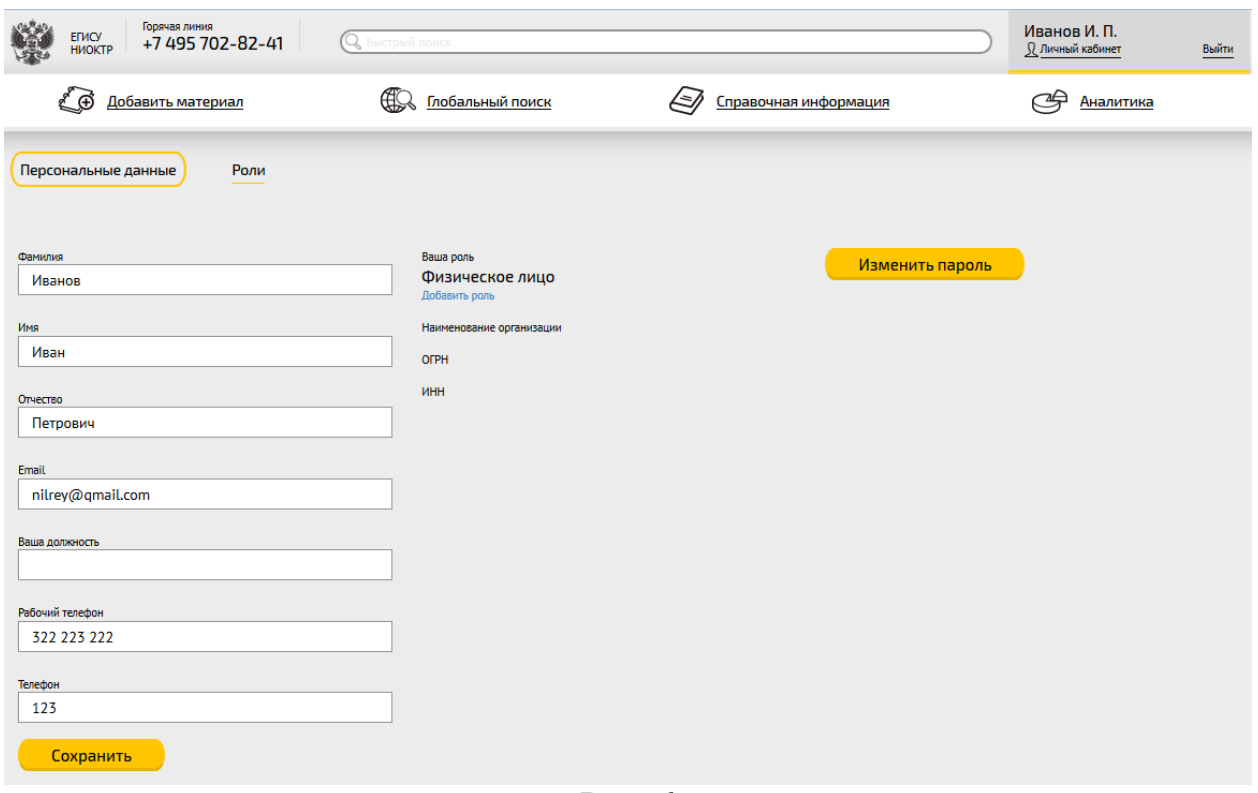

Рис. 6

- перейти на страницу ролей пользователя (подменю «Роли») и нажать

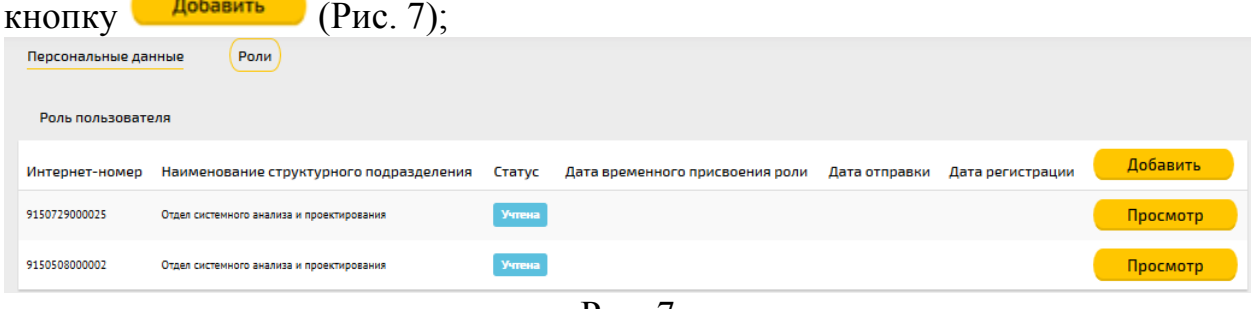

Рис. 7

- в открывшейся форме ввода «Изменить роль в системе» ввести необходимые сведения для получения роли (Рис. 8). Описание реквизитов формы см. Таблица 4;

3) сохранить введенные сведения нажав кнопку .

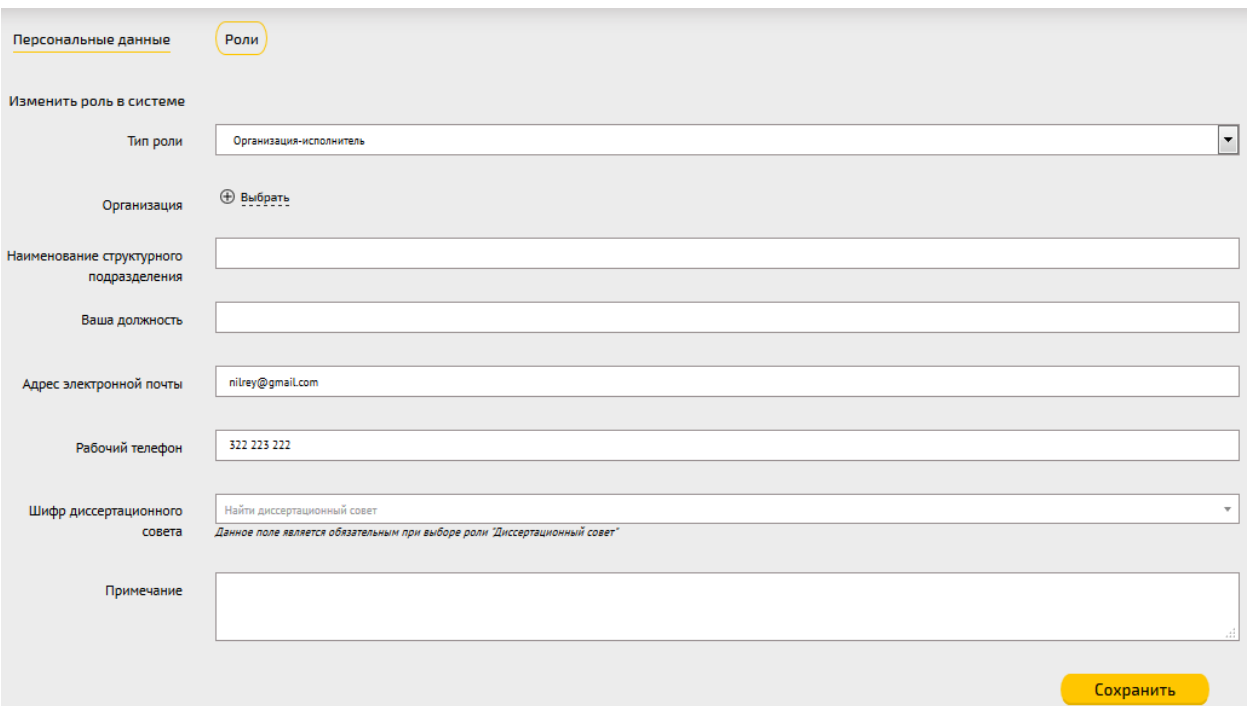

Рис. 8

Описание содержимого полей формы «Изменить роль в системе» приведено далее в таблице.

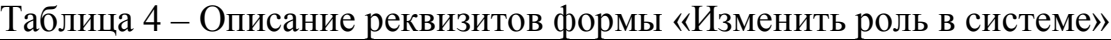

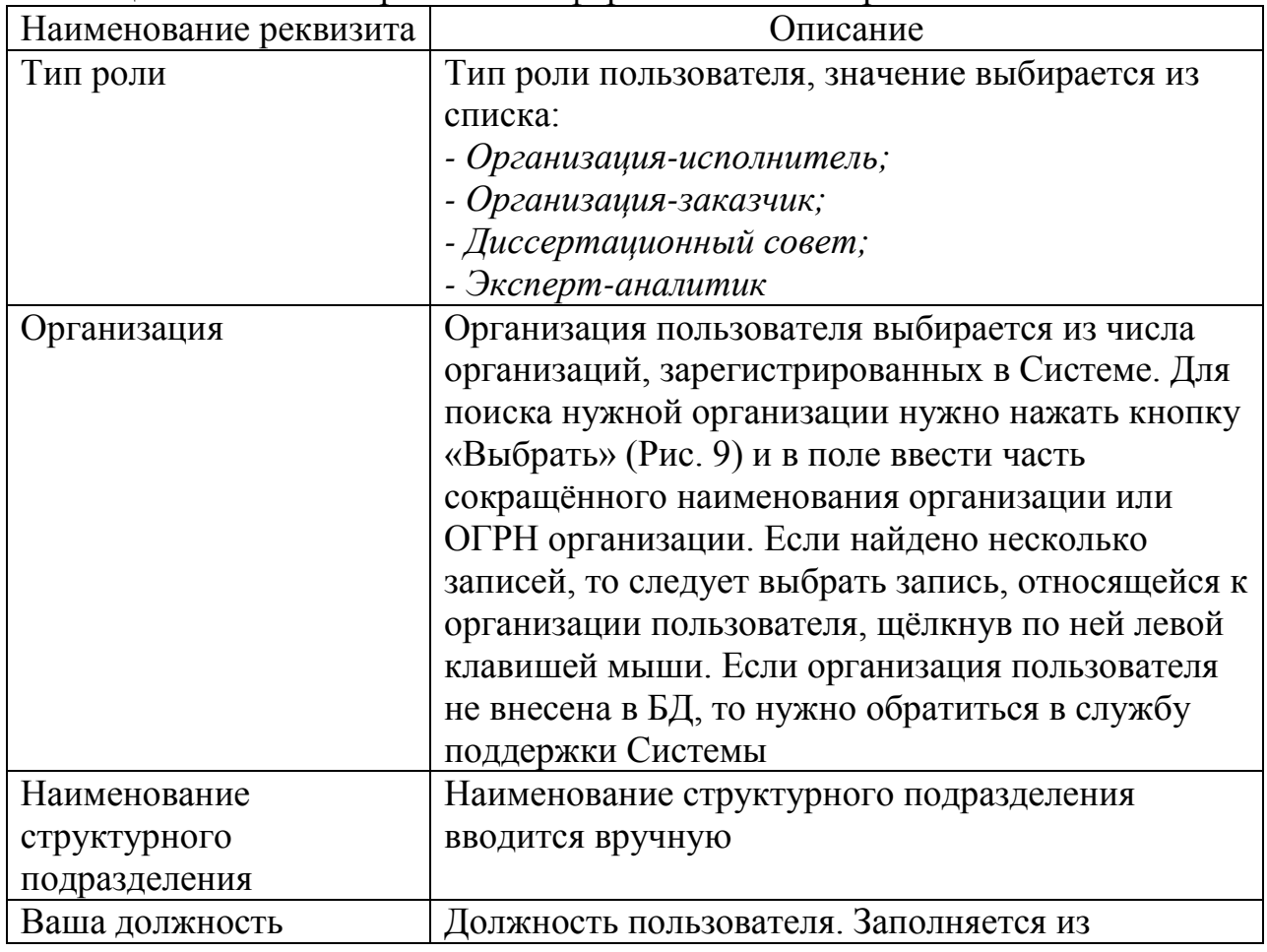

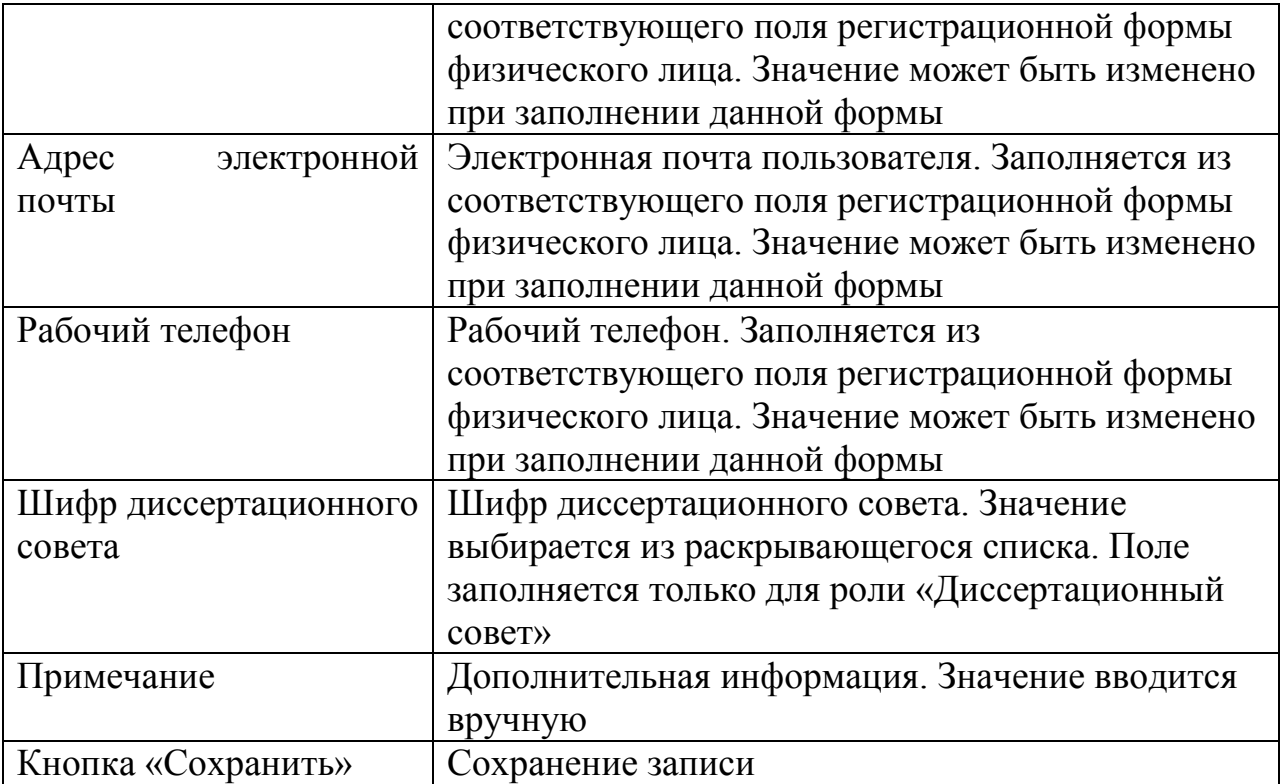

Для поиска организации, в которой пользователь является ответственным исполнителем, следует нажать кнопку «Выбрать» (Рис. 9) и в поле ввести часть сокращенного названия организации или ОГРН.

#### Выбрать организацию

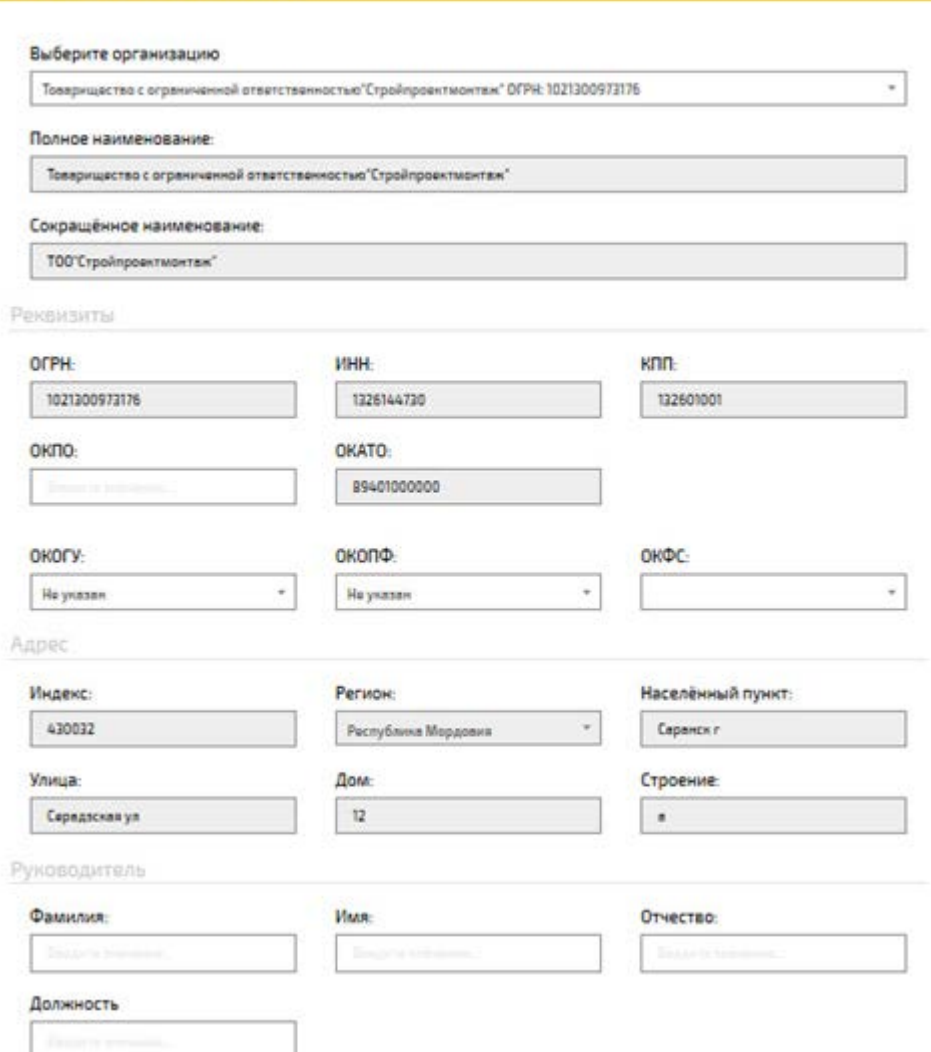

Рис. 9

Данные об организации вводятся службой эксплуатации Системы. В случае, если данные по организации не являются актуальными на момент ввода сведений для получения роли, пользователю необходимо направить письмо в службу поддержки Системы с указанием изменений реквизитов организации, к письму следует прикрепить скан-копию выписки из ЕГРЮЛ.

В результате сохранения записи пользователю будет создана роль, которую служба эксплуатации Системы должна подтвердить.

Для подтверждения роли пользователю необходимо выполнить следующие действия:

1) сформировать бланк заявления на получение роли, для этого на странице ролей пользователя (подменю «Роли») нажать кнопку Сформировать бланк

(Рис. 10).

 $\circledR$ 

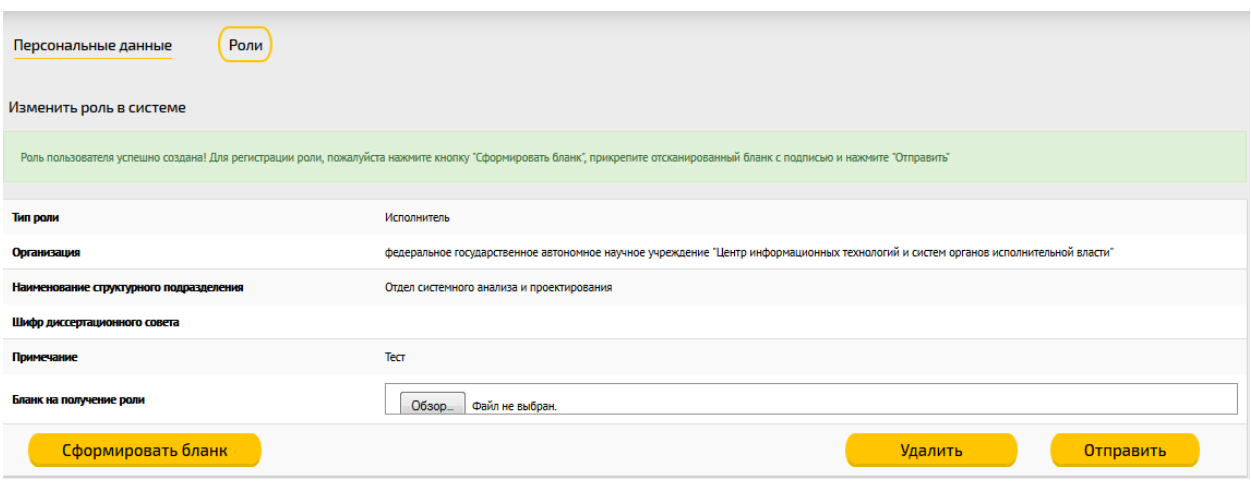

Рис. 10

2) сформированный бланк необходимо сохранить в формате \*pdf на вашем компьютере, по умолчанию сохраняется в папке «Загрузки». В момент формирования бланка заявления на получение роли ему присваивается QRкод (Рис. 11);

3) распечатать pdf-файл бланка заявления на получение роли;

4) подписать у руководителя и заверить печатью организации заявление о получении роли (допускается только собственноручная подпись);

5) отсканировать утверждённое заявление и сохранить его в формате pdf на компьютере пользователя;

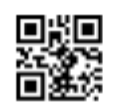

#### Бланк на получение роли "Исполнитель"

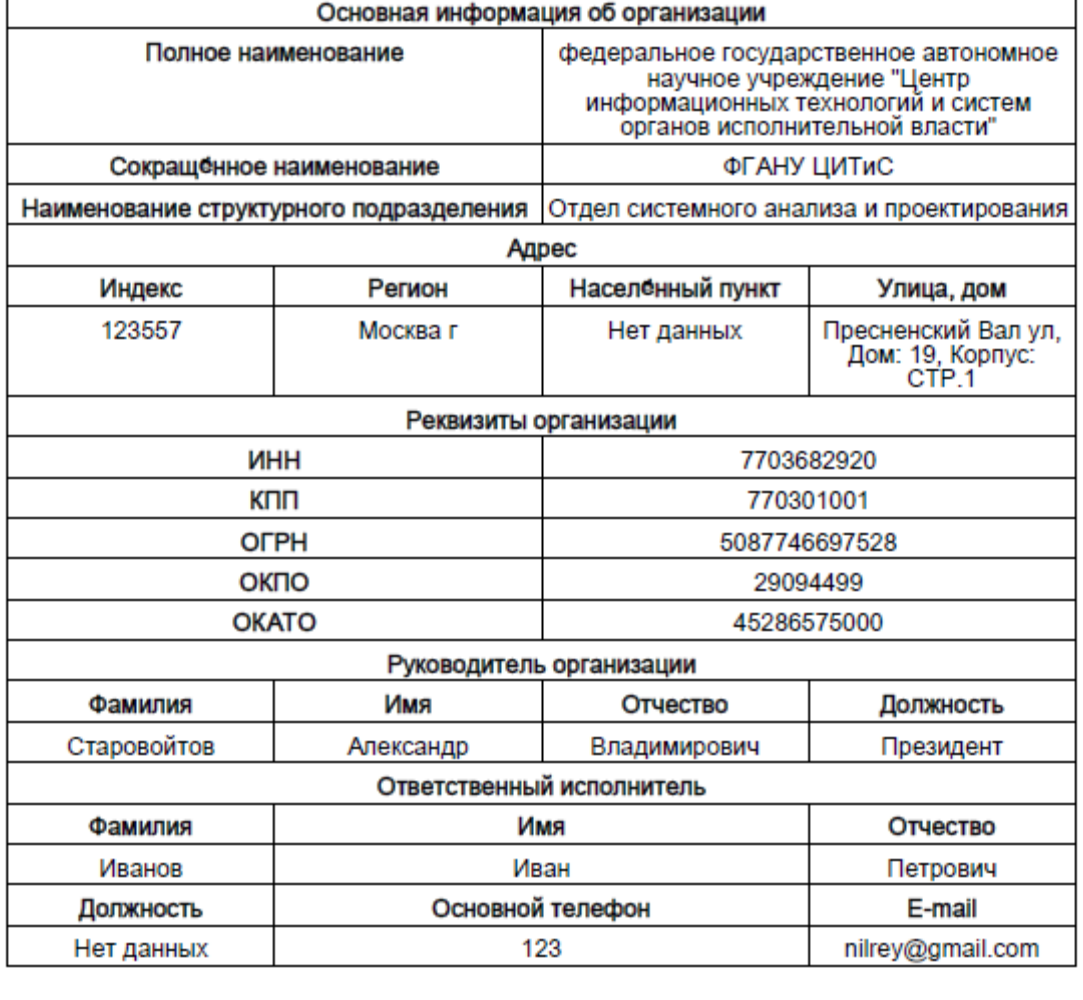

Руководитель организации

(подпись)

Место для печати

# Рис. 11

 $(OMO)$ 

6) прикрепить скан-файл бланка заявления на получение роли в экранной форме «Изменить роль в системе» (Рис. 10), для этого необходимо:

- выбрать нужный файл, набрав кнопку «Обзор» в поле «Бланк на подключение роли»;

- нажать кнопку «Отправить», дата отправки фиксируется (Рис. 12).

После рассмотрения заявления заявителю может быть предоставлена временная роль на 30 дней (Рис. 12).

7) направить «бумажный» вариант заявления на почтовый адрес ФГАНУ ЦИТиС: 123557, Москва, Пресненский вал 19, стр. 1;

8) если в течение 30 дней «бумажный» вариант заявления не поступит во ФГАНУ ЦИТиС, временная роль будет аннулирована, а все заполненные карты будут заблокированы до момента получения «бумажного» варианта заявления.

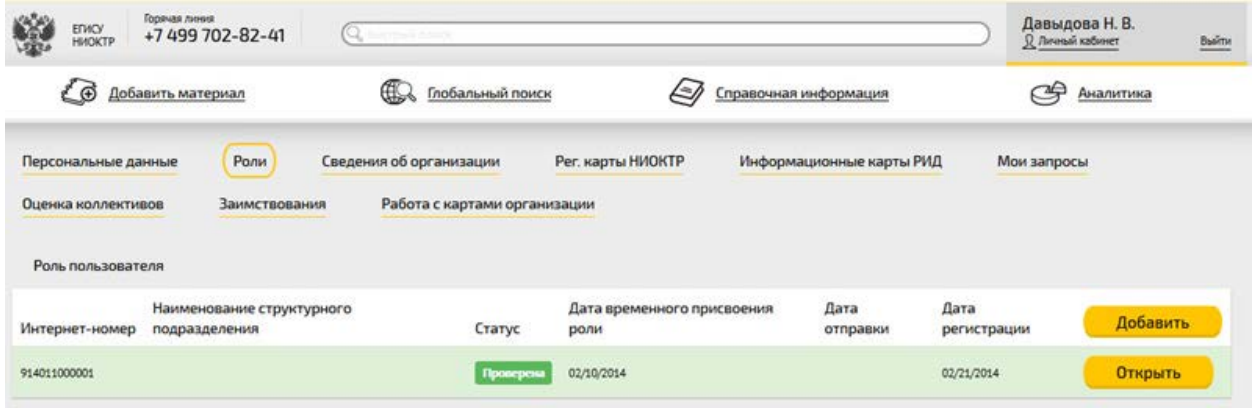

Рис. 12

Таблица 5 – описание реквизитов формы «Роль пользователя»

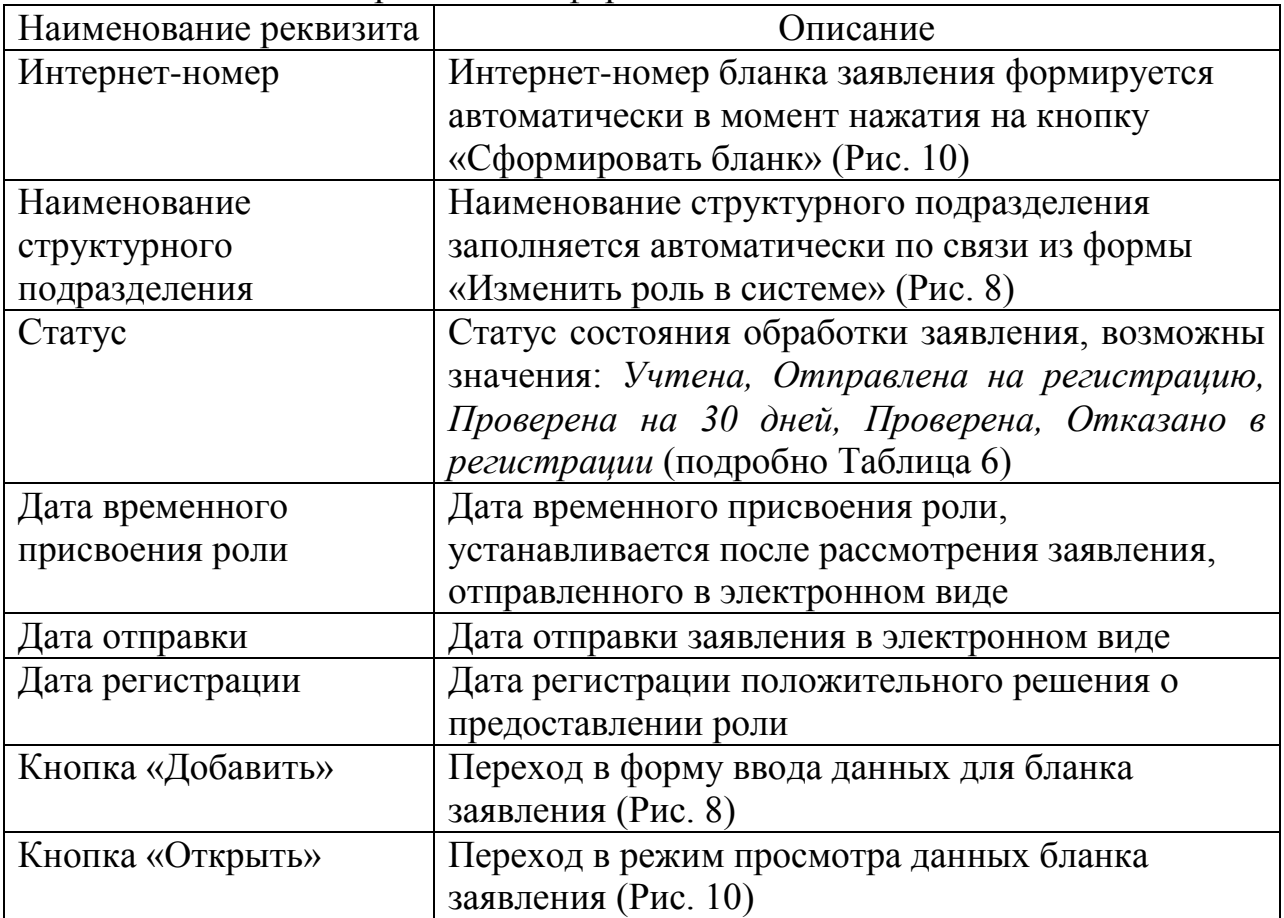

Стадию прохождения обработки заявления на получение роли пользователь может проследить в колонке «Статус» (Рис. 12), подробно Таблица 6.

Таблица 6 – Перечень статусов прохождения заявления на получение роли в процессе прохождения стадий обработки

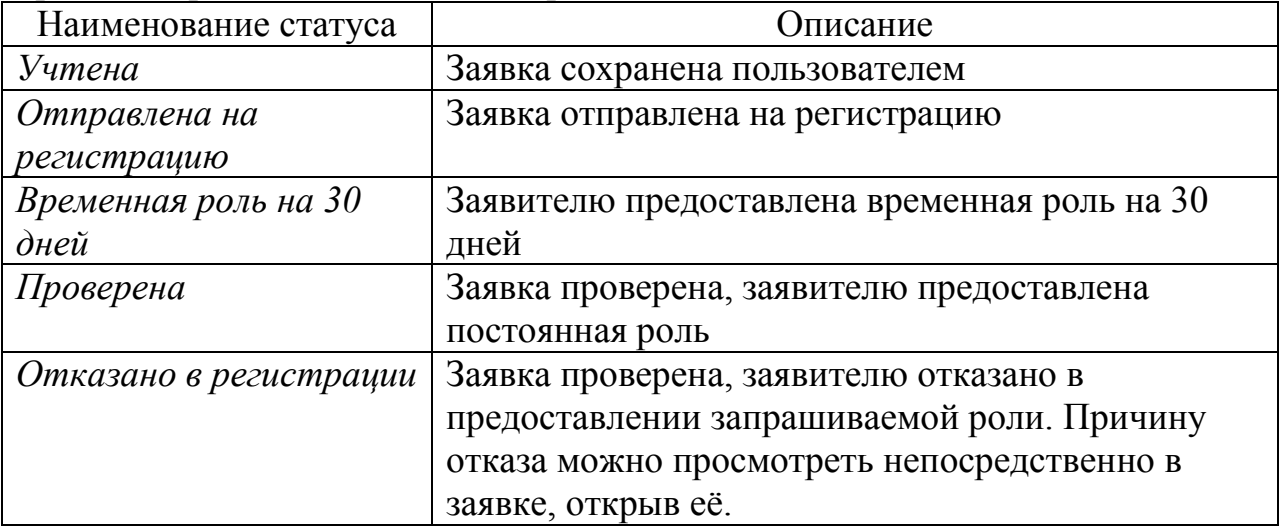

Принятие решения о назначении или отклонении пользователю запрашиваемой роли осуществляют должностные лица службы эксплуатации Системы в течение 10 рабочих дней. Положительное решение о назначении роли фиксируется в поле «Дата регистрации». При этом изменяется роль пользователя «Физическое лицо» на требуемую роль и формируется личный кабинет в соответствии с ролевым доступом к ресурсам Системы.

Для удаления записи из списка ролей пользователя нужно перейти в режим просмотра по кнопке **открыть** и в открывшейся форме «Изменить роль в системе» нажать кнопку **Удалить** . Текущую роль,

подсвеченную зелёным цветом, удалить нельзя.

Служба эксплуатации Системы может отказать в получении роли пользователем в случае невыполнения следующих требований к оформлению заявления:

- 1) все поля ролевого бланка заявления должны быть заполнены корректно и соответствовать действительности;
- 2) скан-файл бланка заявления должен содержать собственноручную подпись руководителя организации и печать организации, указанной в бланке;
- 3) «бумажная» версия бланка заявления читаема и совпадает с загруженной в Систему скан-копией;

Причину отказа можно просмотреть непосредственно в заявке, открыв её.

#### **Вход в личный кабинет**

Зарегистрированным (авторизованным) пользователям автоматически организуется личный кабинет и предоставляется расширенный, в соответствии с ролью, доступ к ресурсам Системы.

Возможности личного кабинета предоставляются пользователю после авторизации, которая выполняется посредством ввода логина, пароля и нажатия кнопки «Войти» (Рис. 18).

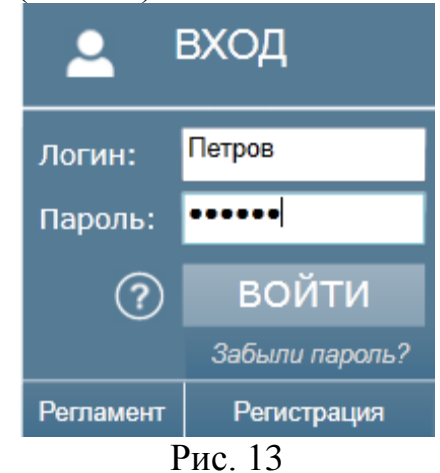

Личный кабинет привязан к организации через пользователя, являющегося ответственным исполнителем.

К одному личному кабинету может быть привязана только одна роль.

### **Регистрация документов НИОКР**

Система предоставляет самому широкому кругу пользователей Сервис по приёму, учёту хранению информации о составе, ходе выполнения и результатах НИОКР гражданского назначения, выполняемых за счёт (с участием) средств федерального бюджета.

Организации-разработчики НИОКР могут зарегистрировать документы о результатах НИОКР, результатах интеллектуальной деятельности на Едином портале ЕГИСУ НИОКР через личный кабинет.

Регистрация и учёт вновь начинаемых НИОКР выполняется в форме «Регистрационная карта НИОКР» (РК).

После входа в личный кабинет на портале ЕГИСУ НИОКР (открывается главное окно портала с кнопками/ссылками «Персональные данные», «Роли», «Сведения об организации», «Рег.карты НИОКТР», «Информационные карты РИД вне рамок НИОКТР», «Мои запросы», «Оценка коллективов», «Заимствования», «Работа с информационными картами») и нажатия ссылки «Работа с информационными картами» (Рис. 14) появляется активная таблица «Перечень регистрационных карт НИОКТР».

| x Google | http://www.roseid.nu/ninkto<br>$D = C$ C ency meap - flowcra Google<br>ETWOY HAYOKTE<br>$A \star 0$<br>$+$ $\frac{1}{2}$ Помок +<br>24 Поделиться 23 Перевести - Дополентельно XI<br>Vyacheslav hameriko - No -         |                                             |                                                                                      |
|----------|----------------------------------------------------------------------------------------------------|---------------------------------------------|--------------------------------------------------------------------------------------|
|          | Горячая линия<br><b>EDICY</b><br>+7499 702-82-41<br>НИОКТР                                                                                                    | Инструкция                                  | Иваненко В. А.<br>R flasonal safareer<br>Выйти                                       |
|          | $\bigoplus$<br>Добавить материал<br>Глобальный поиск                                                                                                    | Справочная информация                       | Аналитика                                                                            |
|          | Рег. карты НИОКТР<br>Роли<br>Сведения об организации<br>Персональные данные                                                                                                    | Информационные карты РИД вне рамок НИОКТР   |                                                                                      |
|          | Работа с картами организации<br>Мои запросы<br>Оценка коллективов<br>Заимствования                                                                                                    |                                             |                                                                                      |
|          | Перечень регистрационных карт НИОКТР                                                                                                    |                                             | <b>В</b> Сформировать<br>сопроводительное<br>$\alpha$<br>писыно<br>В Удалённые карты |
|          | Наименование НИОКТР                                                                                                    | Статус информационной карты<br>Руководитель | <b>O</b> Hosan HiROKTF                                                               |
|          | Разработка и моделирование многотонного детектора nEXO для исследования безнейтринного двойного бета-<br>распада Хе136 с использованием опыта эксперимента ЕХО-200                                                      | Veresa<br>Зельдович О.Я.                    | <b>O</b> <i>Referress</i>                                                            |
|          | Продолжение измерений в эксперименте EXO-200 по понску безнейтринного двойного бета-распада Хе-136                                                                                                    | Jenuose O.R.<br><b>Yvresa</b>               | Ф Действия:                                                                          |
|          | Исследование кварк-глюонной материи аналитическими и численными методами.                                                                                                    | <b><i>Vesex</i></b><br>Захаров В.И.         | Ф Действия                                                                           |
|          | Фрагментация тяжёлых иснов при промежуточных энергиях<br>$\circ$<br>Регистрационный монер: АААА-А18-118072810005-5                                                                                                    | leourpes<br>Крутенкова А.П.                 | <b>O</b> <i><u>Devernos</u></i>                                                      |
|          | Создание опытного образца твердотельного сцентилляционного датектора антинейтрино (ТСДА) для<br>$\circ$<br>дистанционного монитерирования параметров ядерного реактора<br>Репетрационный ночер: АААА-А18-116070750100-8 | Старостин А.С.<br>Проигрена                 | <b>O</b> <i><u>Descripted</u></i>                                                    |
|          | Теория спохных систем в склыком магнитном поле при конечной температуре<br>$\circ$<br>Репетрационный начер: АААА-А16-116060710147-6                                                                                     | Симонов Ю. А.<br>Проиграм                   | <b>O</b> <i>Delectrines</i>                                                          |
|          | Исследование (квази) релятивнотолих систем в физике элементарных частиц и физике конденсированного<br>$\circ$<br>состояния<br>Репетрационный монер: АААА-А16-116060710146-9                                             | Проверен<br><b>3axapos B. W.</b>            | <b>O</b> <i>Ilesictens</i>                                                           |
|          | Создание сверхвысокочувствительных компонентов супердетектора БАК-би Большого адронного ксллайдера<br>18FPH пля экспетковнозянных использований асимметрик натегоры и антиматерии в постои постоиннох                   | <b>Noncontan</b><br>Francisco A.IO.         | © Скриншот сохранен<br>4. x<br>В егш Dropbox был добавлен скриншот                   |

Рис. 14

В таблице (Рис. 14) представлены сведения из личного кабинета пользователя Системы о находящихся в стадии регистрации и уже зарегистрированных НИОКТР со следующими реквизитами:

- наименование НИОКТР;

- руководитель (*ФИО*);

- статус информационной карты (*черновик, учтена, проверена*).

Ссылка с названием «+ Новая НИОКТР» позволяет открыть окно для заполнения сведений о НИОКТР и формирования бланка регистрационной карты НИОКТР (далее-РК). В открывшейся форме РК имеются окна для внесения следующих сведений:

- Наименование НИОКТР;

- Приоритетное направление развития науки, технологий и техники в Российской Федерации;

- Критическая технология Российской Федерации;
- Вид работы;
- Аннотация;
- Коды тематических рубрик;
- Индекс УДК;
- Коды международной классификации;
- Ключевые слова;

- Наименование федеральной целевой (государственной) программы, в соответствии с которой проводится работа;

- Источник финансирования;
- Объём финансирования;
- Коды бюджетной классификации;
- Сроки выполнения работы;

- Дата начала;

- Дата окончания;

- Номер договора, государственного/муниципального контракта, иного;

- Основание проведения;

- Общее количество отчётов о НИОКР, планируемых к подготовке;

- Сведения о заказчике;

- Сведения об исполнителе;

- Сведения о руководителе организации;

- Сведения о руководителе работы.

Внесением сведений в РК занимаются пользователи Исполнители работ (роль «Исполнитель НИОКР») и Заказчики (роль «Заказчик НИОКР»), в случае если НИОКР выполняется за счёт средств федерального бюджета и условиями государственного контракта не предусмотрено предоставление Исполнителем работы сведений о начинаемых работах.

В списке отображаются записи регистрационных карт (РК), введённых пользователем.

В таком окне пользователь может:

- обновить информацию;

- просмотреть список введённых РК и отследить их состояние, отражаемое в столбцах списка;

- добавить новую РК;

- перейти в режим редактирования и просмотра выбранной РК;

- перейти в режим формирования сопроводительного письма.

Перечень доступных режимов работы зависит от выбранного направления деятельности.

Регистрационные карты содержат вложенные информационные карты (ИК). Для раскрытия списка привязанных ИК следует щёлкнуть по квадратной кнопке со знаком **+** курсором мыши. Вложенность имеет следующую иерархию: в РК могут быть вложены, связанные с ней ИКРБС и карты результатов интеллектуальной деятельности (РИД). В свою очередь, в РИД могут быть вложены информационные карта сведений об использовании РИД (ИКСИ) и информационные карты сведений о патентной защите и государственной охране сведений о РИД (ИКСПО), связанные с ней.

В процессе работы ИК проходят несколько стадий обработки, отражаемых в статусе:

«Черновик» - добавляемая ИК автоматически сохраняется со статусом «Черновик» и имеет вид экранной формы для ввода и редактирования данных. Для предотвращения потери введенных данных вносимые в ИК изменения также сохраняются автоматически. ИК со статусом «Черновик» могут редактироваться без каких-либо ограничений.

«Сохранена» - по кнопке «Завершить редактирование» при корректном заполнении обязательных полей происходит формирование печатной формы, формируется интернет-номер и штрих-код ИК, при этом запись получает статус «Сохранена». Изменяется вид ИК, она имеет вид печатной формы с кнопками для дальнейшей обработки. Редактирование ИК со статусом «Сохранена» не допускается.

При необходимости внести изменения в уже сохранённую ИК следует создать её копию (по кнопке «Создать копию»), в которую и вносить правки. Копия ИК будет иметь другой интернет номер и штрих-код.

Внимание! Следует помнить, что экземпляр ИК в электронном виде и присылаемый бумажный оригинал должны совпадать.

«Проверена» - статус «Проверена» устанавливается при присвоении регистратором Регистрационного номера ИК. На ИК проставляются регистрационный номер и дата регистрации, а также специальная графическая отметка о факте регистрации, при этом изменяется состав кнопок печатной формы. Удалить зарегистрированную РК нельзя.

«Отказано в регистрации» - статус «Отказано в регистрации» устанавливается, если по каким-либо причинам нельзя зарегистрировать ИК. Причину отказа можно просмотреть непосредственно в ИК, открыв её двойным щелчком по записи в списке информационных карт.

Информационная карта со статусом «Черновик» имеет вид экранной формы для ввода и редактирования данных. Все формы ввода ИК имеют типовой интерфейс и способы заполнения полей.

Данные могут быть введены различными способами:

- вручную – при вводе данных выполняется предварительный контроль корректного ввода данных, например, поля типа дата, проверка орфографии;

- выбор значения из списка – поля со значком • заполняются значениями из раскрываемого списка;

- заполнение через специальные экранные формы

– поле «Дата» можно заполнить с использованием календаря;

– при вводе данных в поля «Коды тематических рубрик», «Коды

международной классификации» по кнопке  $\Box$  осуществляется переход в экранную форму выбора значения из трёхуровневого классификатора. Значения выбираются последовательно с 1 по 3 уровень;

– при вводе данных об организации по кнопке выполняется переход в экранную форму поиска нужной организации в справочнике организаций. Сведения справочника синхронизованы с данными ЕГРЮЛ.

По кнопке вызываются всплывающие подсказки со сведениями о назначении полей формы.

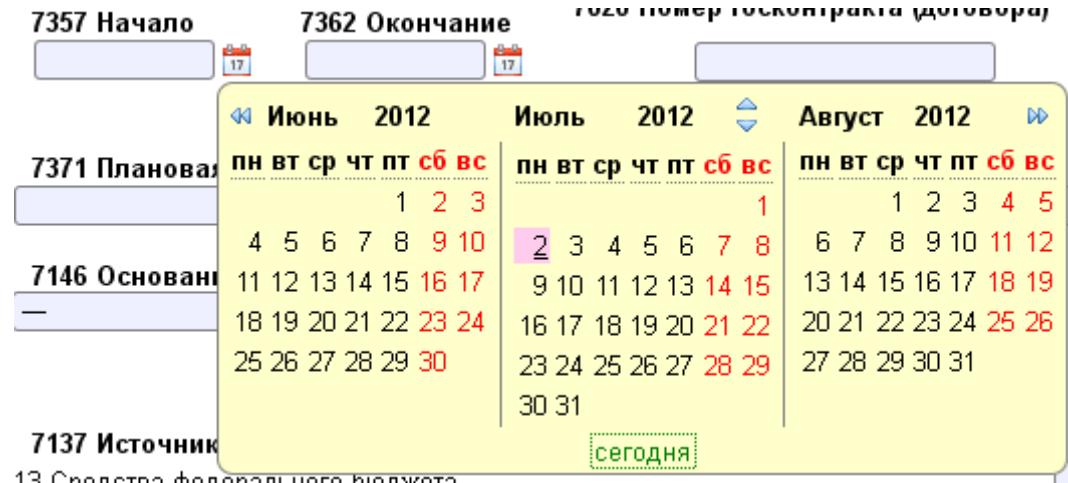

Рис. 15. Экранная форма для выбора значения из календаря

Для проверки правильности заполнения полей пользователь может нажать кнопку **Проверить** . При этом неправильно заполненные и

незаполненные обязательные поля будут обведены красной рамкой.

По кнопке завершить редактирование при корректном заполнении ИК

выполняется сохранение записи (запись получает статус «Сохранена»), формируется печатная форма ИК, которой присваивается интернет-номер, на его основании формируется штрих-код, однозначно определяющий ИК в БД.

Удаление записи выполняется по кнопке Удалить, при этом запись удаляется из личного кабинета пользователя и из БД.

Экранная форма, приведенная на Рис. 16, предназначена для выбора кодов тематических рубрик из трёхуровневого Государственного рубрикатора научно-технической информации. Экранная форма вызывается

по кнопке поля «Коды тематических рубрик».

Значение выбирается из трёхуровневого рубрикатора последовательно с первого по третий уровень.

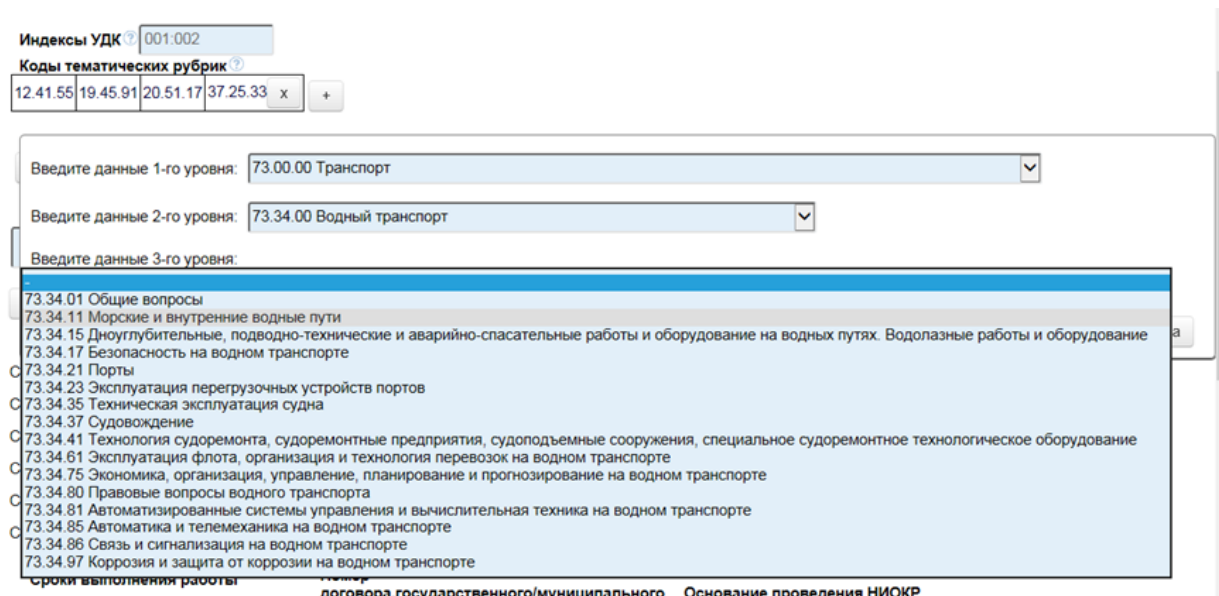

Рис. 16 Пример заполнения экранной формы ввода рубрикатора «Коды тематических рубрик»

Экранная форма, приведенная на Рис. 17, предназначена для выбора кодов международной классификации по классификации кодов OECD из трёхуровневого классификатора. Экранная форма вызывается по кнопке

поля «Коды международной классификации» (Рис. 39).

Значение выбирается из трёхуровневого классификатора последовательно с первого по третий уровень.

Классификатор официально ведётся на английском языке.

 $\left\vert \cdot\right\vert$ 

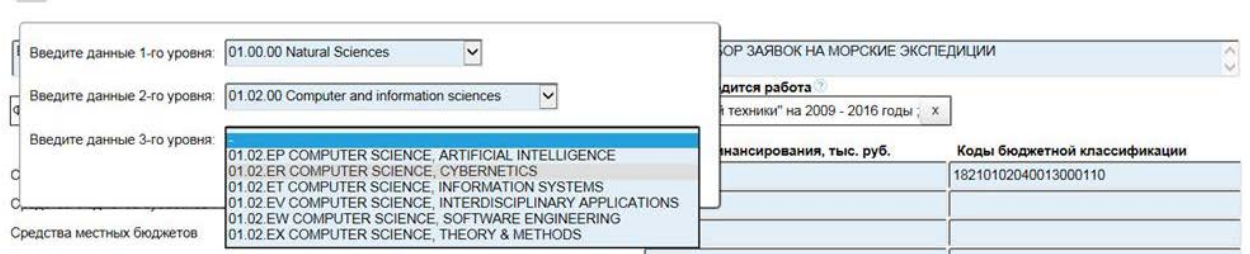

Рис. 17. Пример заполнения экранной формы ввода рубрикатора «Коды международной классификации»

Экранная форма, приведенная на Рис. 18, предназначена для поиска нужной организации в справочнике организаций, синхронизованном с ЕГРЮЛ.

Для поиска нужной организации следует в поле ввести часть сокращённого названия организации или ее ИНН, или ОГРН, или ОКПО и нажать кнопку «Поиск».

Для более быстрого поиска рекомендуется использовать ИНН. При вводе названия организации введённые данные могут отличаться от принятых в уставе, например сокращения, кавычки и т.п.

Если найдено несколько записей (Рис. 19), то следует выбрать требуемую запись, щёлкнув по ней мышью. В результате будут

автоматически по связи заполнены сведения об организации в соответствующих полях: ОКОПФ, наименование организации, сокращенное наименование организации, учредитель (ведомственная принадлежность), ОГРН.

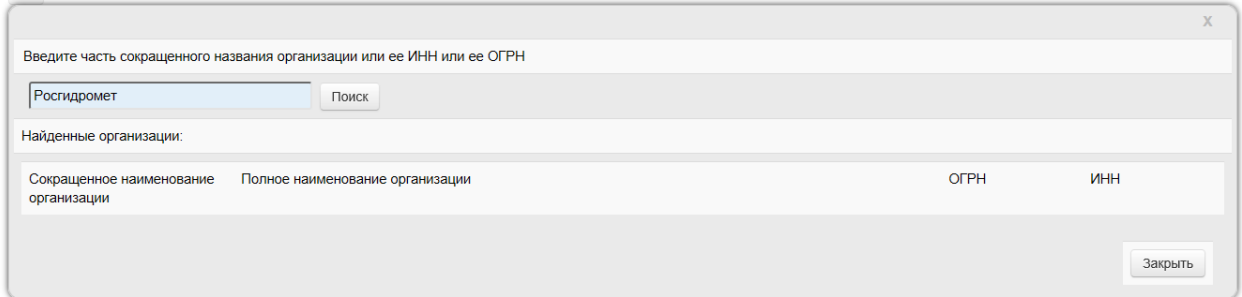

Рис. 18. Пример экранной формы для поиска сведений в справочнике организаций

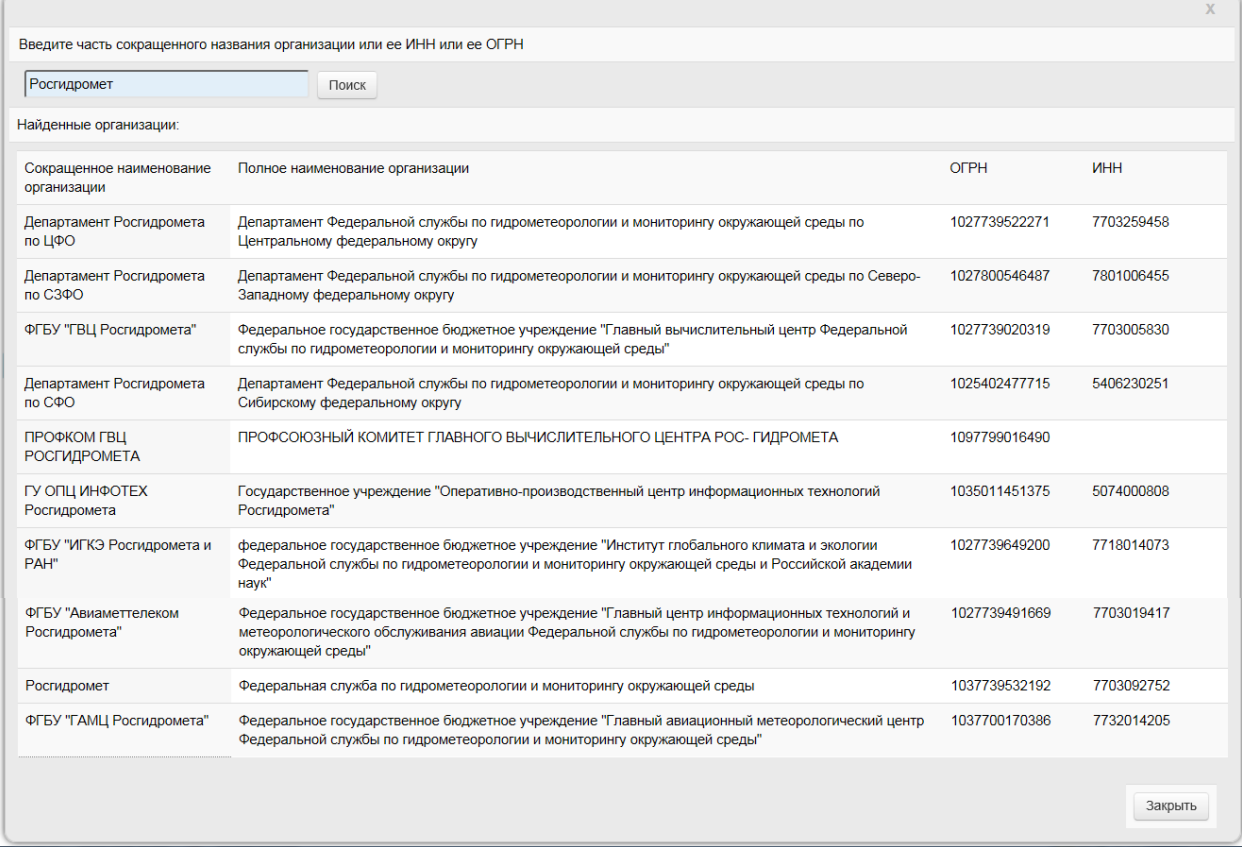

Рис. 19. Пример найденных записей в справочнике организаций

Экранная форма, приведенная на Рис. 20, предназначена для заполнения сведений об авторе: страховой номер индивидуального лицевого счета (СНИЛС), фамилия, имя, отчество и вклад в работу.

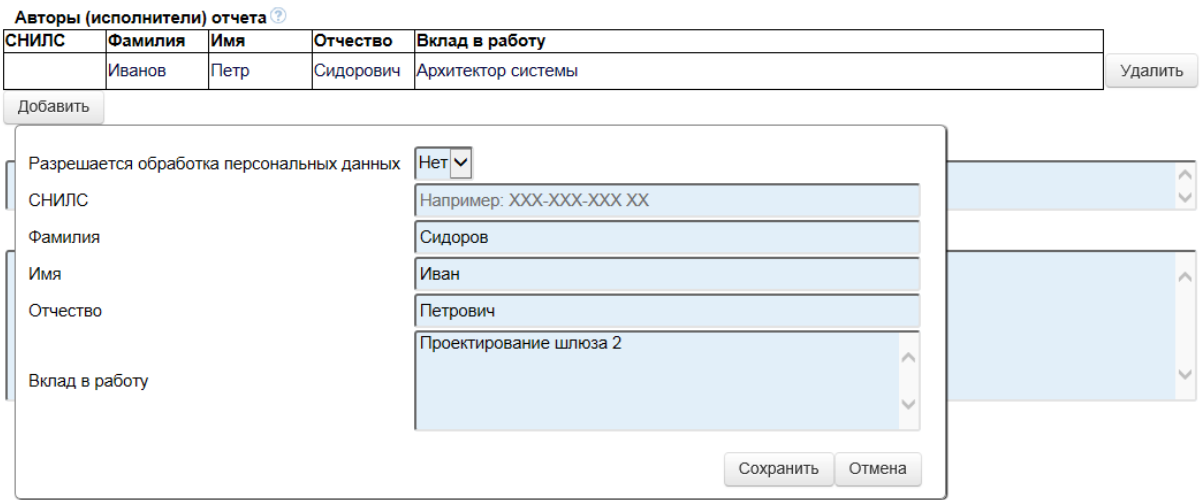

Рис. 20. Пример заполнения экранной формы сведений об авторах

Для заполнения поля «Разрешается обработка персональных данных» значение выбирается из раскрывающегося списка.

Поле «СНИЛС» заполняется вручную по маске ХХХ-ХХХ-ХХХ ХХ, например, 142-415-716 32.

Поля «Фамилия», «Имя», «Отчество» и «Вклад в работу» заполняются вручную.

Переход в форму заполнения сведений об авторе по кнопке «Добавить».

После нажатия кнопки «Сохранить» сведения вносятся в список.

Авторов может быть несколько.

Удаление сведений из списка выполняется по кнопке «Удалить» последовательно с последней сохранённой записи.

Экранная форма, приведенная на Рис. 21, предназначена для заполнения сведений о состоянии правовой охраны: способ/ статус правовой охраны, номер документа, дата, срок действия в месяцах, регистрирующий орган, вид РИД.

Переход в форму заполнения сведений о состоянии правовой охраны по

кнопке  $\overline{\phantom{a}}$  из формы ввода данных ИКСПО.

Пользователь может прикрепить файл, подтверждающий статус

правовой охраны по кнопке . Файл

После нажатия кнопки «Сохранить» сведения вносятся в список.

Записей может быть несколько.

Удаление сведений из списка выполняется по кнопке последовательно с последней сохранённой записи.

Далее в таблице приведено описание полей формы «Сведения об использовании РИД».

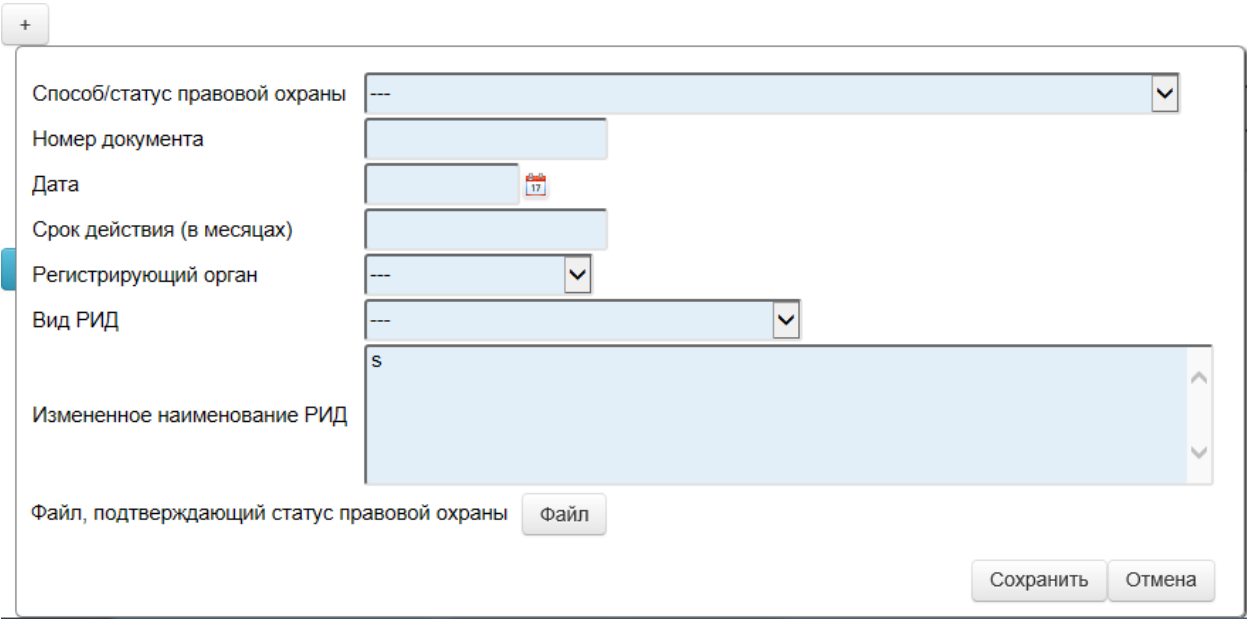

Рис. 21. Экранная форма заполнения сведений о состоянии правовой охраны

ПРАКТИЧЕСКИЕ СОВЕТЫ ПО ЗАПОЛНЕНИЮ И ПРЕДОСТАВЛЕНИЮ РЕГИСТРАЦИОННЫХ КАРТ

1. Регистрации и учету в ЕГИСУ НИОКР подлежат работы, выполняемые за счет средств федерального и местных бюджетов, средств сторонних организаций, бюджетов субъектов РФ, средств фондов поддержки научной и научно-технической деятельности, собственных средств организаций; работы, выполняемые по государственным заданиям, грантам, договорам со сторонними организациями, государственным/муниципальным соглашениям/контрактам, постановлениям/распоряжениям/решениям Правительства, а также инициативные работы.

2. Заполнение и направление РK производится в 30-дневный срок с даты начала НИОКР.

3. Все поля РК должны быть правильно заполнены! Обратите внимание на соответствие между данными, указанными в полях «Источник финансирования», «Основание проведения НИОКР», «Заказчик».

4. В поле «Аннотация» должны быть указаны: цель работы, объект и методы исследования, актуальность работы, предполагаемые/достигнутые результаты, область применения, теоретическая/практическая значимость.

5. На РК должны быть поставлены подписи руководителя организации и руководителя работы, а также печать организации.

6. Во ФГАНУ ЦИТиС направляется следующий комплект документов:

- сопроводительное письмо на бланке организации с указанием темы РК и QR-кода;
- один экземпляр РК, распечатанный на одном листе белой бумаги формата А4 с обеих сторон;

7. С одним сопроводительным письмом могут быть направлены РК по нескольким темам.

8. Присвоение регистрационного номера происходит в течение 10 рабочих дней со дня получения бумажного оригинала документов.

9. Регистрация может быть отложена по следующим причинам (до исправления указанных недостатков Исполнителем):

- отсутствие сопроводительного письма;
- неправильно заполнены или не заполнены поля РК (коды бюджетной классификации, наименование НИОКР, основание проведения НИОКР, сведения о заказчике и исполнителе, объем финансирования, номер договора, количество отчетов, вид работы, сроки выполнения работы, коды тематических рубрик, аннотация, ключевые слова, критическая технология, приоритетное направления развития науки, технологий и техники)
- отсутствие QR-кода.

10. Копия РК в системе ЕГИСУ НИОКР не высылается обратно, т.к. электронная копия зарегистрированной РК размещается в личном кабинете.

# Образец написания сопроводительного письма к РК НА ФИРМЕННОМ БЛАНКЕ ОРГАНИЗАЦИИ

ФГАНУ «ЦИТиС» Отдел регистрации и учета непубликуемых документов 123557, г. Москва, ул. Пресненский Вал, д. 19 стр.1

 Направляю регистрационную карту по теме «\_\_\_\_\_\_\_\_\_\_\_\_\_\_\_\_\_\_\_\_\_\_\_\_\_» для регистрации и учета в ЕГИСУ НИОКР.

Приложение: Регистрационная карта 1 шт. в 1 экз.

Должность Фамилия И.О.

ПРАКТИЧЕСКИЕ СОВЕТЫ ПО ЗАПОЛНЕНИЮ И ПРЕДОСТАВЛЕНИЮ ИНФОРМАЦИОННЫХ КАРТ И ОТЧЕТОВ

1. Заполнение и направление ИКРБС и отчета производится в 30 дневный срок с даты окончания НИОКР или ее этапа.

2. **Все поля** ИКРБС должны быть правильно заполнены! Данные, указанные в ИКРБС, должны строго соответствовать данным отчета о НИОКР.

3. В поле «Реферат» должны быть указаны: цель работы, объект и методы исследования, актуальность работы, предполагаемые/достигнутые результаты, область применения, теоретическая/практическая значимость.

4. На ИКРБС должны быть поставлены подписи руководителя организации и руководителя работы, а также печать организации.

5. Во ФГАНУ ЦИТиС направляется следующий комплект документов:

- сопроводительное письмо на бланке организации с указанием темы отчета, QR-кода;
- один экземпляр ИКРБС, распечатанный на одном листе белой бумаги формата А4 с обеих сторон;
- один экземпляр несброшюрованного отчета, выполненного по ГОСТ 7.32-2001;

6. С одним сопроводительным письмом могут быть направлены несколько ИКРБС и отчетов.

7. Регистрация может быть отложена по следующим причинам (до исправления указанных недостатков Исполнителем):

- отчет сброшюрован / сшит / переплетен;
- отсутствие ИКРБС / титульного листа / сопроводительного письма;
- плохая контрастность текста, рисунков, приложений;
- отсутствие последовательной (сквозной) нумерации страниц, включая приложения;
- отсутствие страниц текста, рисунков, таблиц;
- неправильно заполнены или не заполнены поля ИКРБС (наименование отчета, авторы отчета, количество страниц, таблиц, приложений, иллюстраций, библиография, количество книг, реферат, коды тематических рубрик, количество научных трудов по тематике работы, ключевые слова);
- отсутствие QR-кода / подписей и печати на ИКРБС;
- ИКРБС представлена без отчета.

8. Копия ИКРБС в системе ЕГИСУ НИОКР не высылается обратно, т.к. электронная копия зарегистрированной ИКРБС размещается в личном кабинете.

9. Присвоение регистрационного номера происходит в течение 10 рабочих дней со дня получения бумажного оригинала документов.

Образец написания сопроводительного письма к ИКРБС На фирменном бланке организации

> ФГАНУ «ЦИТиС» Отдел регистрации и учета непубликуемых документов

123557, г. Москва, ул. Пресненский Вал, д. 19 стр.1

 Направляю информационную карту реферативнобиблиографических сведений (ИКРБС) и отчет по теме » (штрих-код 0000000000000) для регистрации и учета в ЕГИСУ НИОКР.

Приложение: ИКРБС \_\_\_\_\_ шт. в 1 экз. Отчет о НИОКР иг. в 1 экз.

Руководитель организации (должность) Иванов И.И.

ПРАКТИЧЕСКИЕ СОВЕТЫ ПО ЗАПОЛНЕНИЮ И ПРЕДОСТАВЛЕНИЮ ИНФОРМАЦИОННЫХ КАРТ РЕЗУЛЬТАТ ИНТЕЛЛЕКТУАЛЬНОЙ ДЕЯТЕЛЬНОСТИ, СВЕДЕНИЙ О ПРАВОВОЙ ОХРАНЕ И ИСПОЛЬЗОВАНИИ РИД

1. **Все поля** ИКР / ИКСПО / ИКСИ должны быть правильно заполнены! Обратите внимание, что при заполнении ИКР в поле «Вклад в работу» должно указываться либо процентное соотношение, либо непосредственный вклад в работу, например «Наладка программы», «Разработка модуля» и т.п. В некоторых случаях поле «Заказчик» может соответствовать полю «Исполнитель».

2. В поле «Реферат» должны быть указаны: цель работы, объект и методы исследования, актуальность работы, предполагаемые/достигнутые результаты, область применения, теоретическая/практическая значимость, краткое описание способа/метода/устройства/модели/программы и т.д.

3. На ИКР / ИКСПО / ИКСИ должны быть поставлены подписи руководителя организации и руководителя работы, а также печать организации.

4. Во ФГАНУ ЦИТиС направляется следующий комплект документов:

- сопроводительное письмо на бланке организации с указанием QR-кода;
- один экземпляр ИКР / ИКСПО / ИКСИ, распечатанный на одном листе белой бумаги формата А4 с обеих сторон;

5. С одним сопроводительным письмом могут быть направлены несколько ИКР / ИКСПО / ИКСИ.

6. Присвоение регистрационного номера происходит в течение 10 рабочих дней со дня получения бумажного оригинала документов.

7. Регистрация может быть отложена по следующим причинам (до исправления указанных недостатков Исполнителем):

- отсутствие сопроводительного письма;
- неправильно заполнены или не заполнены поля ИКР / ИКСПО / ИКСИ (наименование РИД, предполагаемый вид РИД, предполагаемое закрепление прав, ключевые слова, реферат, сведения о заказчике и исполнителе работы, вклад в работу);
- отсутствие QR-кода.

8. Копия ИКР / ИКСПО / ИКСИ в системе ЕГИСУ НИОКР не высылается обратно, т.к. электронная копия зарегистрированной ИКР / ИКСПО / ИКСИ размещается в личном кабинете.

ПРАКТИЧЕСКИЕ СОВЕТЫ ПО ЗАПОЛНЕНИЮ И ПРЕДОСТАВЛЕНИЮ ДИССЕРТАЦИЙ И ИНФОРМАЦИОННЫХ КАРТ ДИССЕРТАЦИЙ

1. Заполнение и направление ИКД и диссертации производится в 30 дневный срок с даты защиты диссертации.

2. Все поля ИКД должны быть правильно заполнены! Данные, указанные в ИКД, должны строго соответствовать данным текста диссертации, автореферата, сопроводительного письма.

3. В поле «Реферат» должны быть указаны: цель работы, объект и методы исследования, актуальность работы, предполагаемые/достигнутые результаты, область применения, теоретическая/практическая значимость.

4. На ИКД должны быть поставлены подписи руководителя организации и председателя диссертационного совета, а также печать организации.

5. Во ФГАНУ ЦИТиС направляется следующий комплект документов:

- сопроводительное письмо на бланке организации с указанием ФИО диссертанта, темы диссертации, даты защиты, шифра диссертационного совета, QR-кода ИКД;
- один экземпляр ИКД, распечатанный на одном листе белой бумаги формата А4 с обеих сторон;
- один экземпляр несброшюрованной диссертации, выполненной по ГОСТ Р 7.0.11-2011;
- один экземпляр автореферата;
- электронный носитель (диск или флэшка) с авторефератом и диссертацией в формате .doc или .pdf.

6. Регистрация может быть отложена по следующим причинам (до исправления указанных недостатков диссертантом / диссертационным советом):

- диссертация сброшюрована / сшита / переплетена;
- отсутствие ИКД / титульного листа / сопроводительного письма;
- плохая контрастность текста, рисунков, приложений;
- отсутствие последовательной (сквозной) нумерации страниц, включая приложения;
- отсутствие страниц текста, рисунков, таблиц;
- неправильно заполнены или не заполнены поля ИКД (дата защиты, шифры специальностей диссертанта и оппонентов, наименование диссертации, ФИО диссертанта и оппонентов, сведения об организации, где проходила защита и выполнялась диссертация, шифр диссертационного совета, вид диссертации, ученая степень диссертанта и оппонентов, количество страниц, приложений, таблиц, иллюстраций, библиография, реферат, коды тематических рубрик);
- отсутствие QR-кода / подписей и печати на ИКД.

7. Копия ИКД в системе ЕГИСУ НИОКР не высылается обратно, т.к. электронная копия зарегистрированной ИКД размещается в личном кабинете.

8. Присвоение регистрационного номера происходит в течение 10 рабочих дней со дня получения бумажного оригинала документов.

9. В случае необходимости (по заявлению диссертанта) может быть оказана дополнительная услуга (стоимость дополнительной услуги составляет 1950 руб.) по срочной регистрации ИКД и диссертации c выдачей копии ИКД с регистрационным номером и штампом о регистрации.

Справки и консультации по вопросам подготовки, доставки, заполнения, внесения изменений, различным видам регистрации информационных, регистрационных карт НИОКР, диссертаций, отчетов и результатов интеллектуальной деятельности Вы можете получить по электронной почте tarkhov@inevm.ru, alvuhin@inevm.ru и/или по телефонам (499) 702-81-14, (499) 702-81-12, (499) 702-81-16 (499) 702-81-18.

# **Литература**

1. Единая государственная информационная система учёта НИОКТР, Инструкция. URL: [http://www.rosrid.ru/resources/docs/instruction.pdf.](http://www.rosrid.ru/resources/docs/instruction.pdf)

2. Приоритетные направления развития науки, технологий и техники в Российской Федерации. Указ Президента Российской Федерации от 07.07.2011 № 899. URL: [http://www.Kremlin.ru/acts/bank/33514.](http://www.kremlin.ru/acts/bank/33514)

3. Федеральные целевые программы. URL: [http://fcp.economy.gov.ru/cgi](http://fcp.economy.gov.ru/cgi-bin/cis/fcp.cgi/Fcp/Title/)[bin/cis/fcp.cgi/Fcp/Title/.](http://fcp.economy.gov.ru/cgi-bin/cis/fcp.cgi/Fcp/Title/)

4. Справка по Единой государственной информационной системе учёта НИОКТР. URL: [http://www.rosrid.ru/about/doc\\_esu\\_nioktr.](http://www.rosrid.ru/about/doc_esu_nioktr)